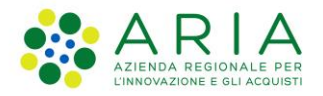

## - MES Manuale Esterno -

# **Manuale SisCo**

# **"**OCM VINO – MIELE

# "RISV – Domanda Grafica**"**

–

Revisione del Documento: 00

Data revisione: 15-04-2024

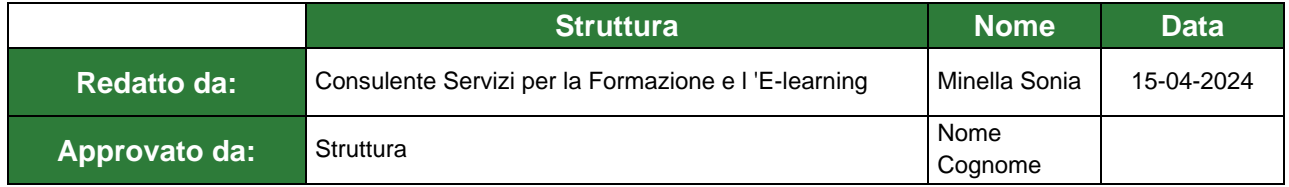

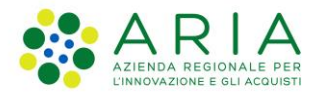

## **Classificazione: pubblico**

## Cronologia delle Revisioni

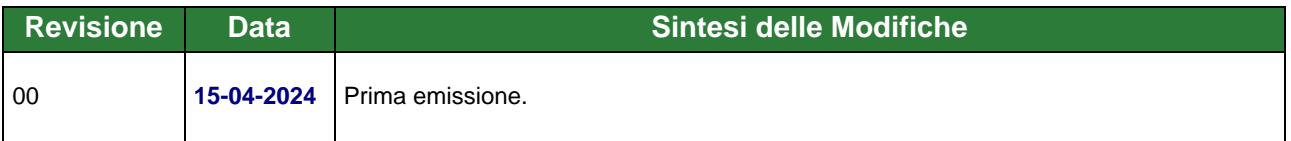

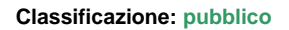

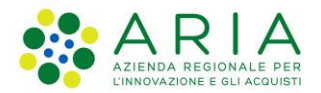

Regione

Portale delle Aziende Agricole

# Portale delle Aziende Agricole

# OCM – VINO - MIELE

-

# Manuale

# "Ristrutturazione e Riconversione Vigneti – Domanda Grafica"

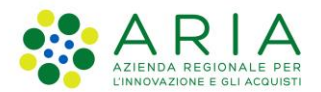

## Classificazione: pubblico

## **Indice**

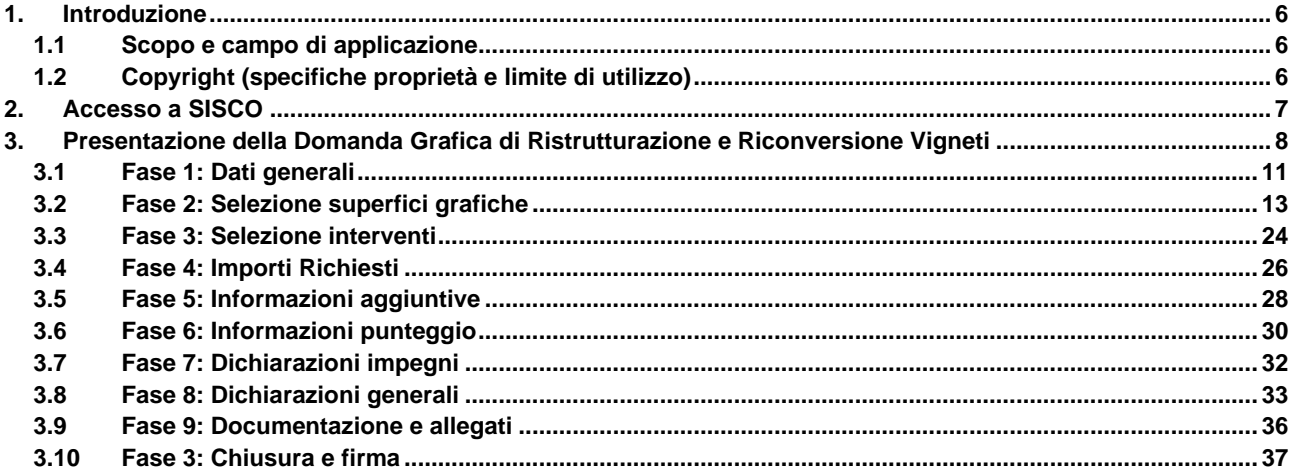

## **Indice delle Figure**

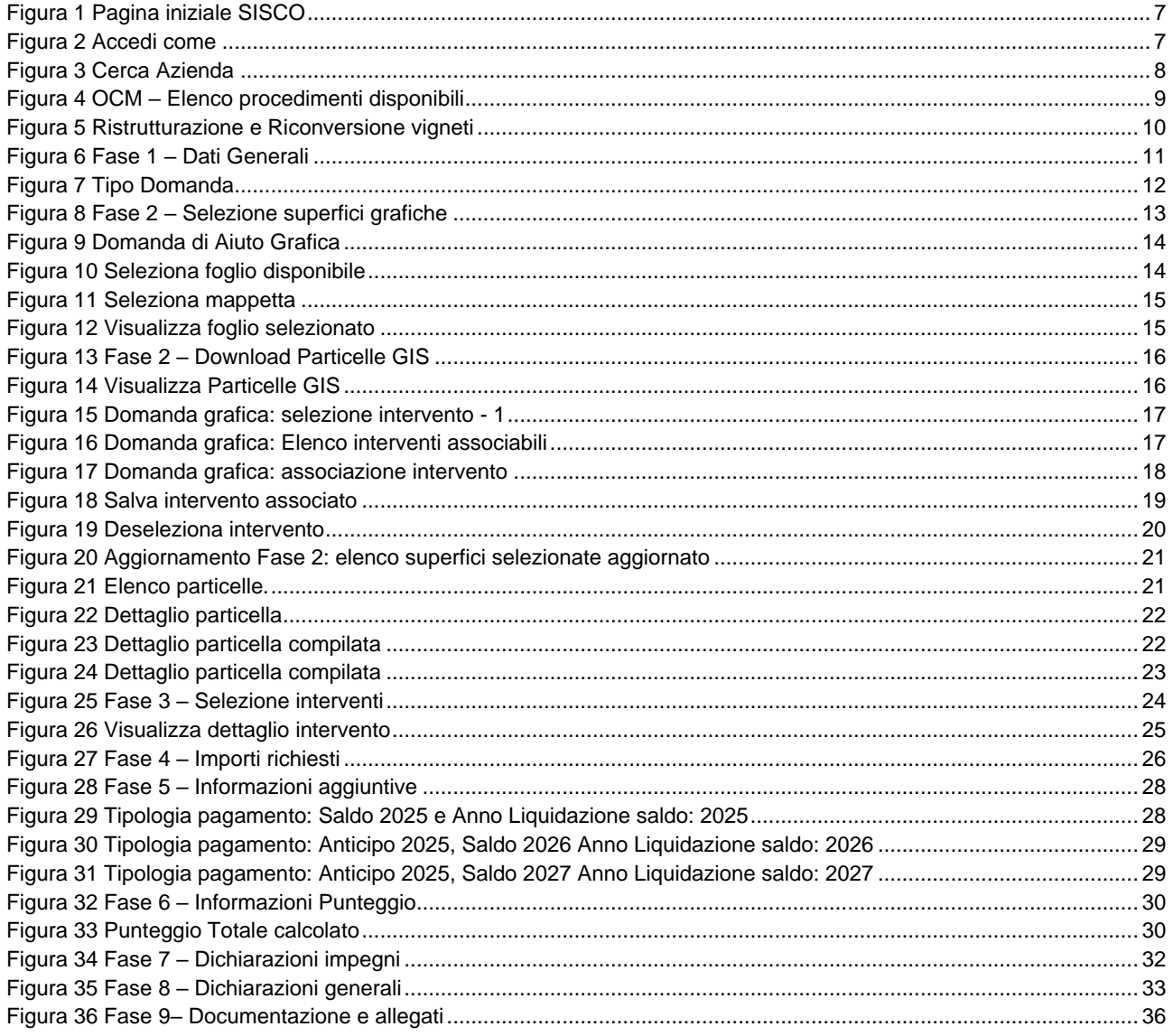

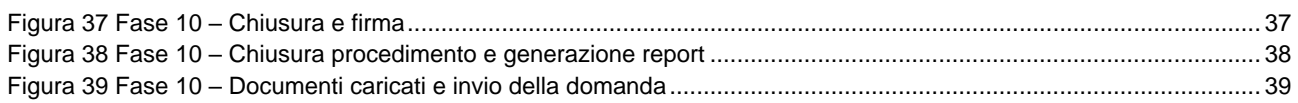

# <span id="page-5-0"></span>**1. Introduzione**

## <span id="page-5-1"></span>**1.1 Scopo e campo di applicazione**

Scopo di questo documento è descrivere le modalità operative per la presentazione della **Domanda Grafica Ristrutturazione e Riconversione Vigneti – OCM VINO - MIELE** nella piattaforma **SISCO**:

- **Accesso a SISCO**
- **Presentazione della Domanda Ristrutturazione e Riconversione Vigneti: Domanda Grafica**

## <span id="page-5-2"></span>**1.2 Copyright (specifiche proprietà e limite di utilizzo)**

Il materiale è di proprietà di ARIA S.p.A. Può essere utilizzato solo a scopi didattici nell'ambito del Progetto "SisCo". In ogni caso la presente documentazione non può essere in alcun modo copiata e/o modificata previa esplicita autorizzazione da parte dell'area Servizi per la Formazione e l 'E-learning.

# <span id="page-6-0"></span>**2. Accesso a SISCO**

Per accedere a SISCO e presentare la *Domanda Grafica di Ristrutturazione e Riconversione Vigneti– OCM VINO - MIELE*, occorre digitare l'indirizzo web:

**<https://agricoltura.servizirl.it/PortaleSisco/>**

per effettuare l'accesso a sistema tramite:

• le proprie credenziali SPID, facendo clic sul link **LOGIN,** e seguendo le istruzioni di accesso dopo aver selezionato il provider che ha rilasciato le credenziali della nostra identità digitale (ad es. Poste, Aruba, etc.)

oppure

• dopo aver inserito la propria CRS/CNS nel lettore di smart card, cliccare sul link **LOGIN** in corrispondenza delle tessere CRS/CNS per effettuare l'accesso al sistema.

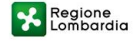

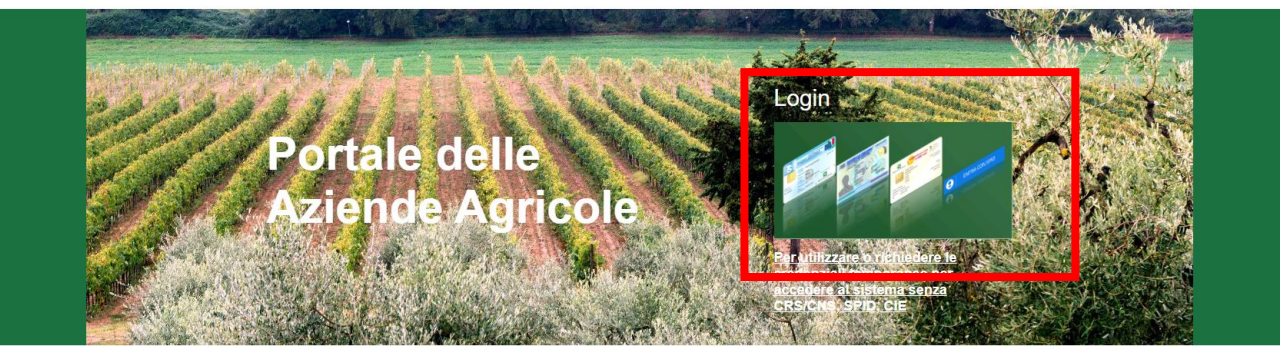

## **Figura 1 Pagina iniziale SISCO**

## <span id="page-6-1"></span>**ATTENZIONE: l'accesso a SISCO avviene solo ed esclusivamente attraverso SPID e CNS/CRS. Ciò presuppone che l'utente sia in possesso delle proprie credenziali SPID, oppure che abbia installato un lettore smart-card collegato al suo PC e conosca il PIN associato alla sua CRS/CNS.**

Una volta effettuato l'accesso sarà necessario selezionare il profilo con cui si intende operare.

<span id="page-6-2"></span>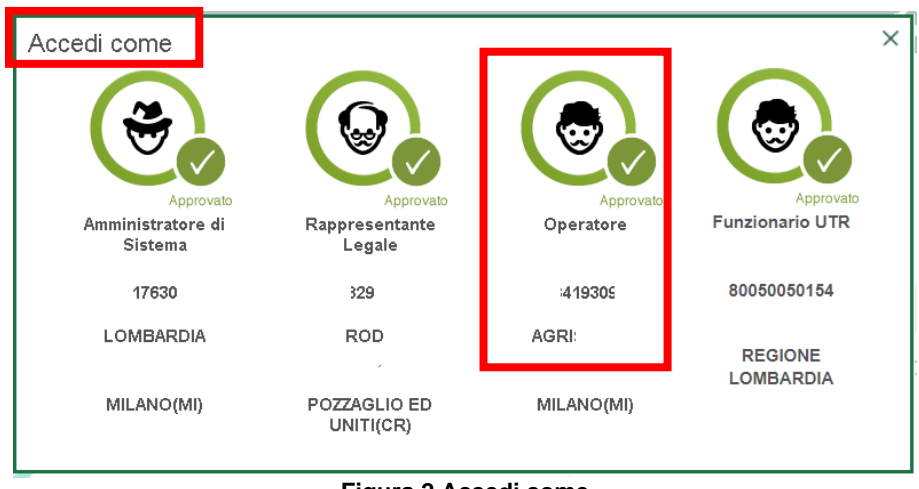

**Figura 2 Accedi come**

# <span id="page-7-0"></span>**3. Presentazione della Domanda Grafica di Ristrutturazione e Riconversione Vigneti**

Per poter presentare la *Domanda Grafica è* necessario accedere al Fascicolo Aziendale dell'azienda agricola, dopo aver

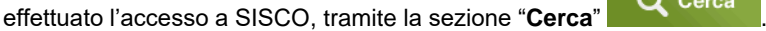

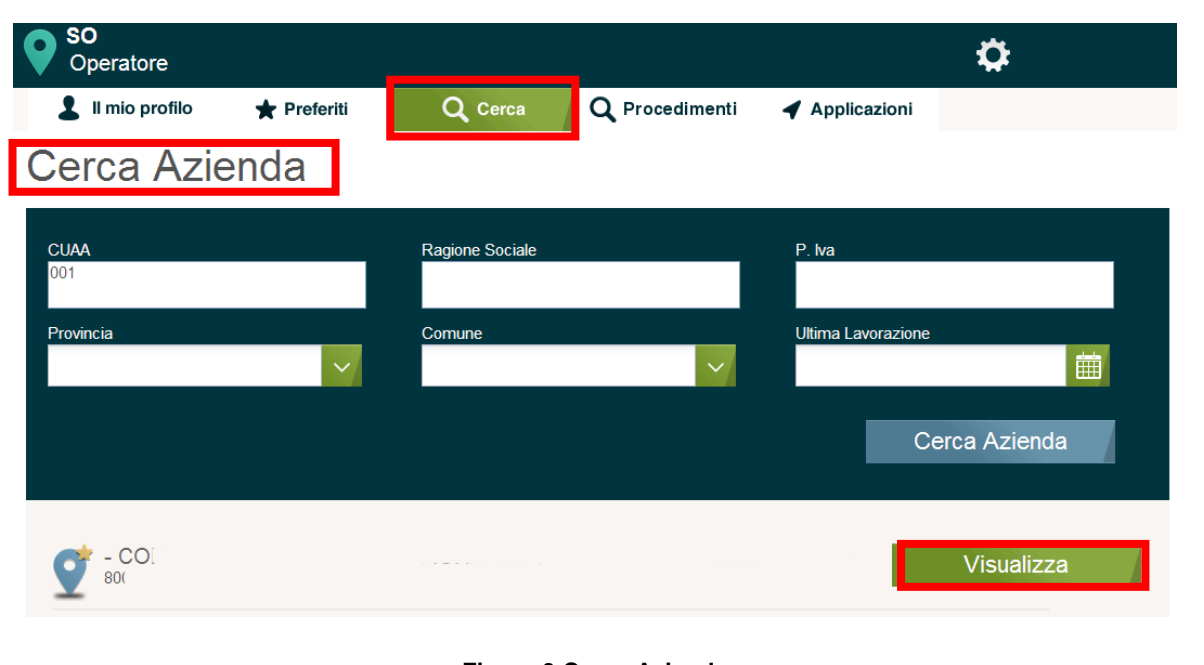

## **Figura 3 Cerca Azienda**

<span id="page-7-1"></span>In corrispondenza della denominazione dell'azienda cliccare sul pulsante Visualizza per accedere all'home page dell'azienda per poter operare.

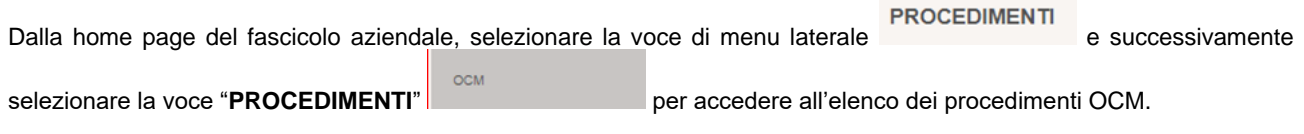

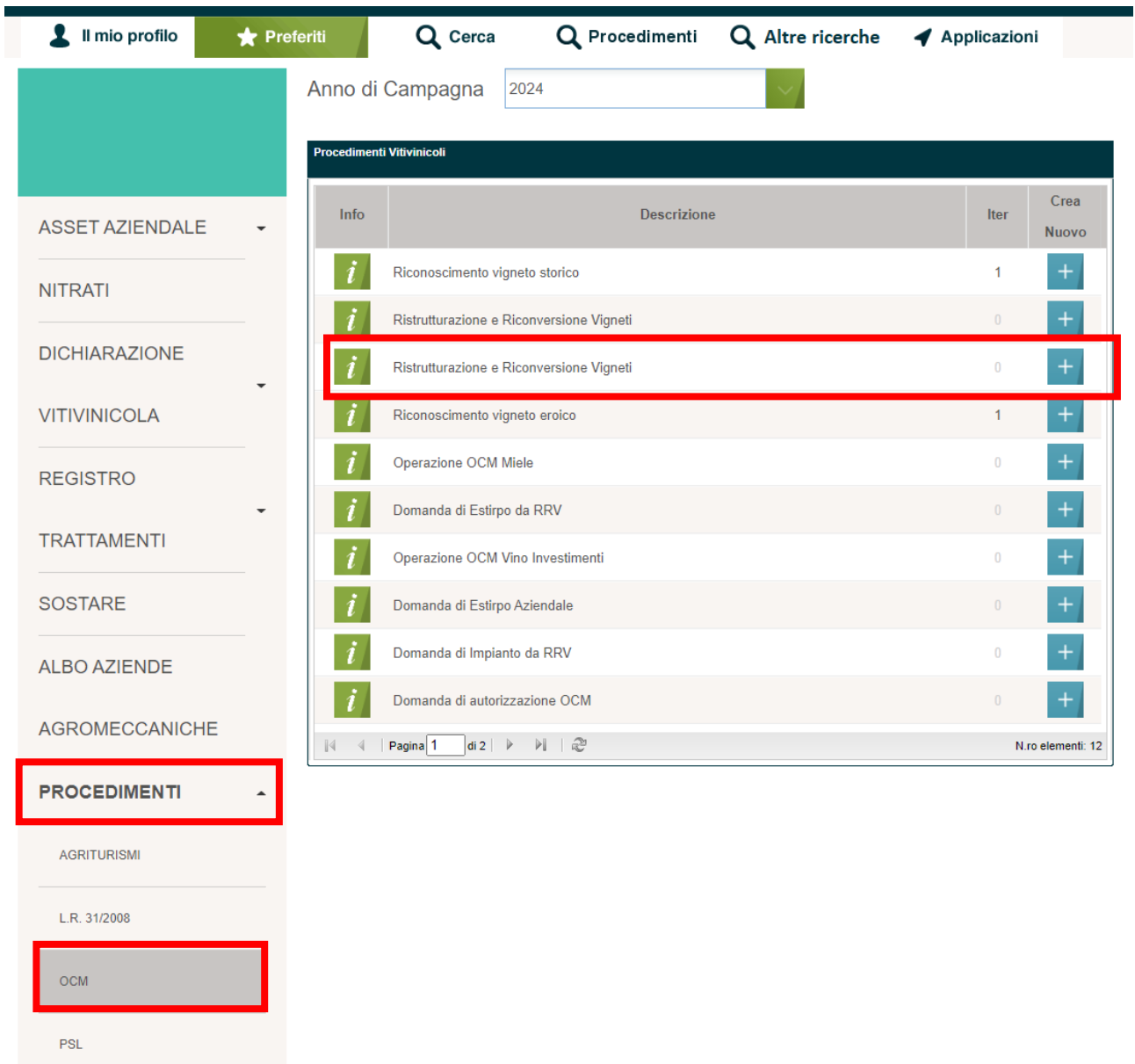

## **Figura 4 OCM – Elenco procedimenti disponibili**

<span id="page-8-0"></span>Visualizzato l'elenco dei propri procedimenti per l'anno campagna corrente in corrispondenza del record "*Domanda di* 

*Ristrutturazione e Riconversione Vigneti*" cliccare su **per generare la domanda suddivisa in fasi da compilare.** 

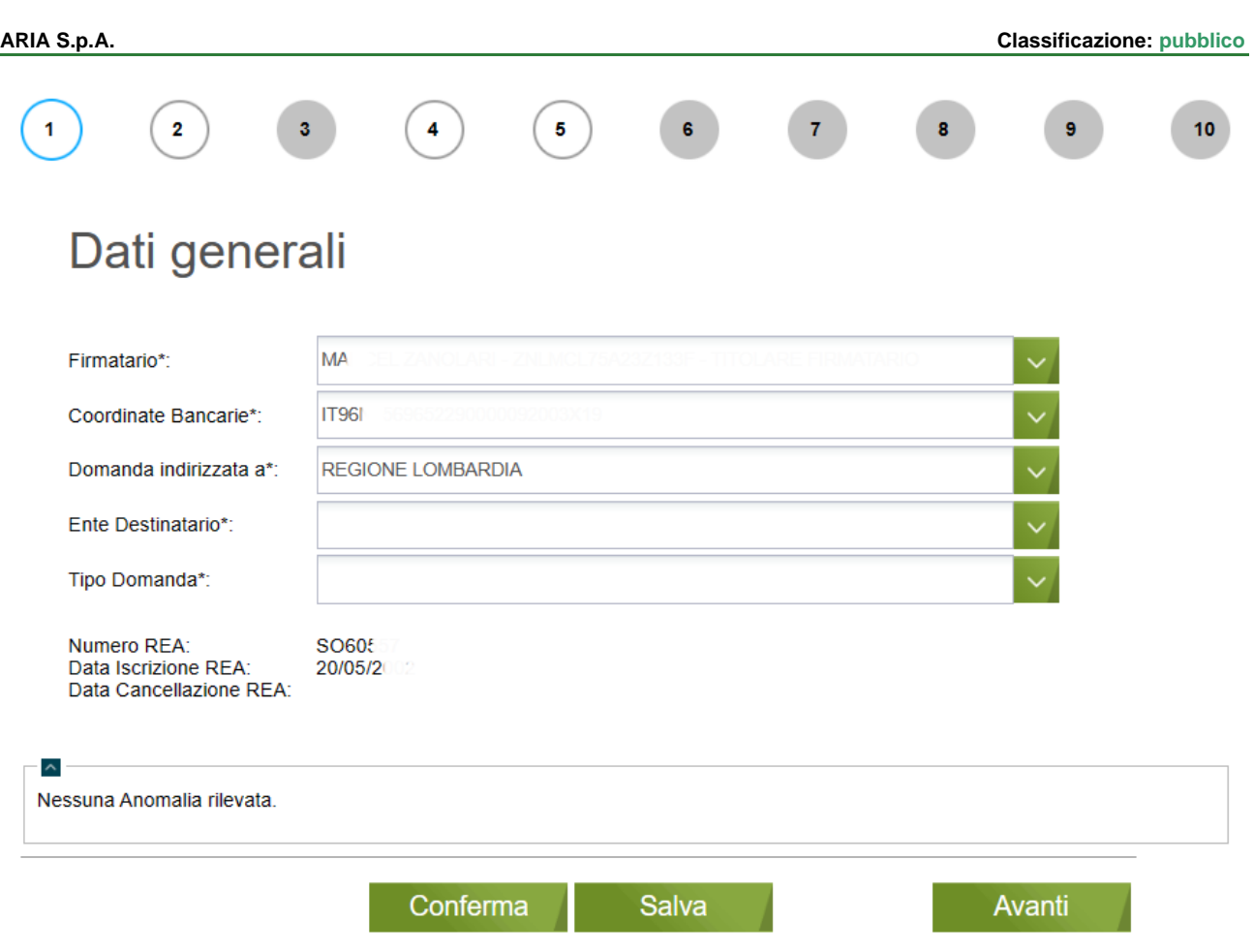

## **Figura 5 Ristrutturazione e Riconversione vigneti**

<span id="page-9-0"></span>Il sistema genera il modulo della Domanda di Richiesta di Ristrutturazione e Riconversione Vigneti suddivisa in fasi da compilare.

Lo stato di avanzamento della compilazione delle fasi che costituiscono la Domanda è rappresentato da un pallogramma, in cui i colori assunti forniscono una indicazione sintetica dello stato di completezza della fase:

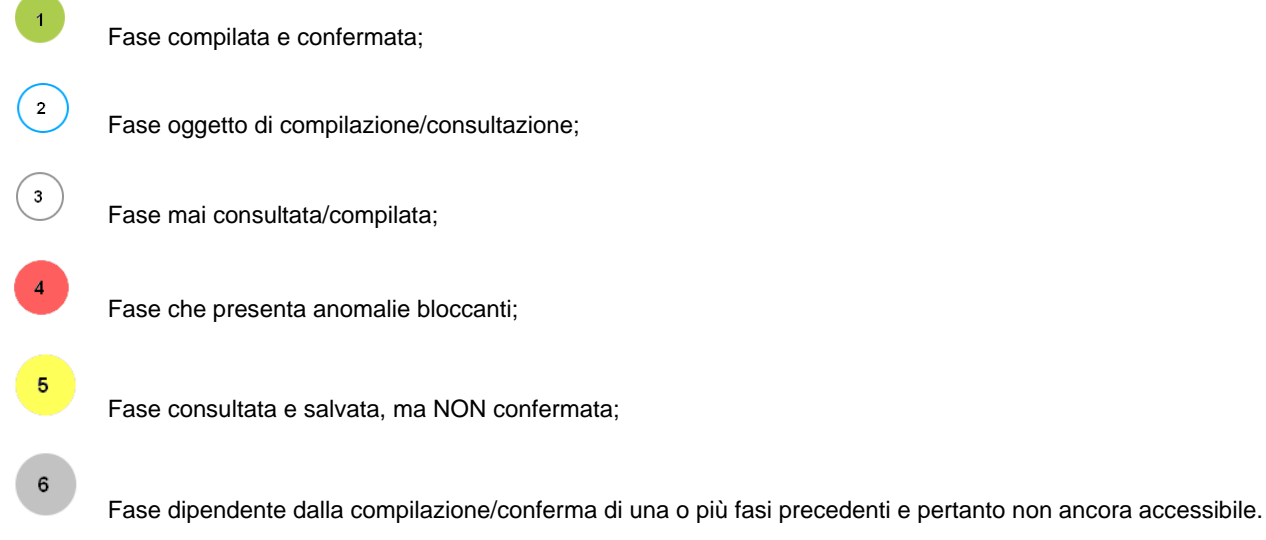

<span id="page-10-0"></span>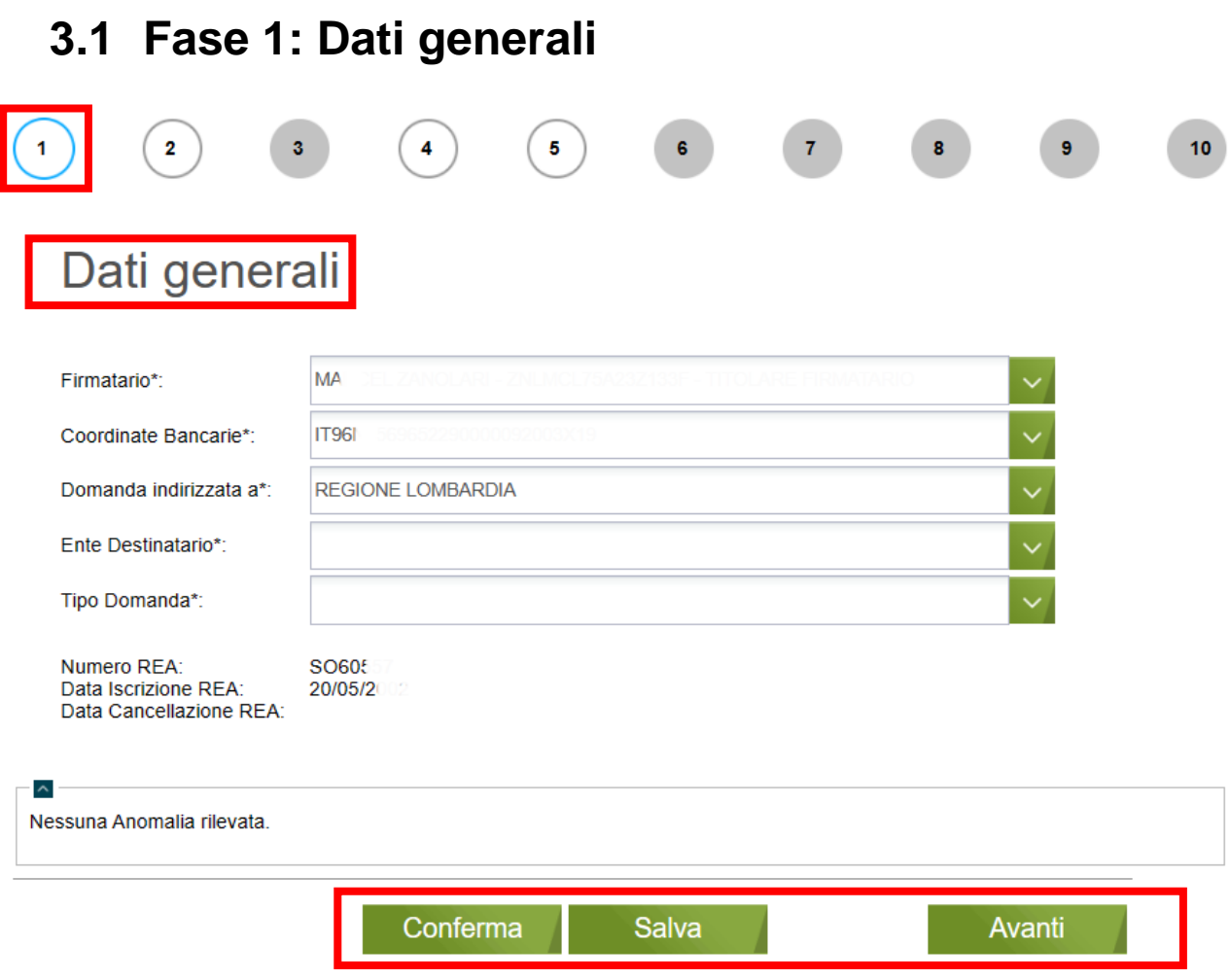

**Figura 6 Fase 1 – Dati Generali**

<span id="page-10-1"></span>In questa fase sono presenti i dati e i controlli basilari per la compilazione della domanda.

Selezionare il *Firmatario* della domanda e continuare la compilazione della fase inserendo le informazioni richieste.

## **ATTENZIONE**

Il sistema riporta in automatico "*Domanda indirizzata a*", sarà poi cura del compilatore selezionare "*l'Ente destinatario"* di pertinenza dell'azienda.

Specificare il Tipo Domanda scegliendolo tra quelli proposti dal menu a tendina:

- DOMANDA INZIALE
- DOMANDA INZIALE VIGNETI STORICO/EROICO
- DOMANDA INZIALE TRATTAMENTI FITOSANITARI

SI RICORDA CHE per la tipologia di *Domanda iniziale Vigneti Storico/Eroico*, le particelle oggetto di richiesta e selezionate nella parte grafica devono essere state oggetto di domanda di riconoscimento storico/eroico, e istruite in procedimenti validati positivamente. Si avrà altrimenti una anomalia bloccante in Fase 3.

## Dati generali

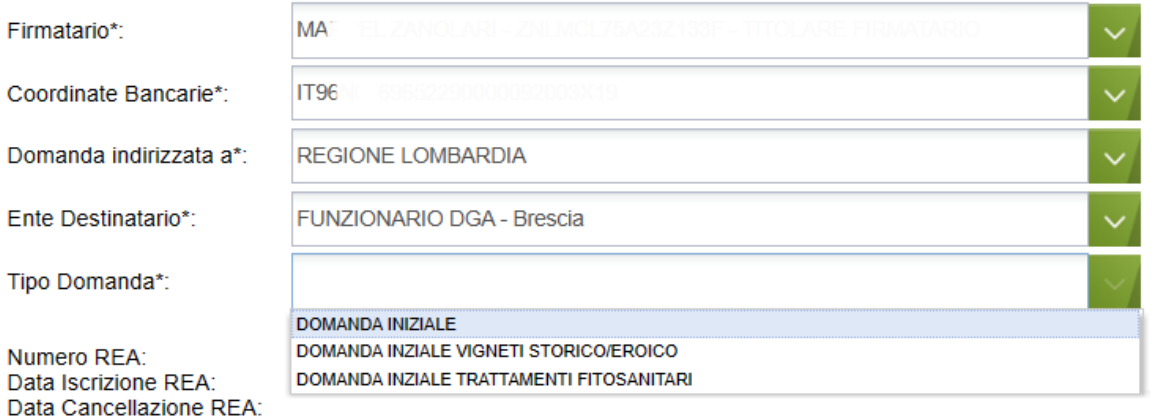

## **Figura 7 Tipo Domanda**

### <span id="page-11-0"></span>**ATTENZIONE**

È possibile presentare una e una sola domanda per tipologia, ad esempio non sarà consentito presentare due volte la Domanda Iniziale, ma sarà possibile presentare una Domanda iniziale e una Domanda iniziale Vigneti storico/eroico. Non è altresì ammesso richiedere interventi identici sulle medesime superfici, anche in domande differenti.

Se vengono rilevate delle anomalie (bloccanti e/o non bloccanti) il sistema le riporta in una apposita tabella, denominata *Lista delle Anomalie*, consultabile in fondo alla pagina.

Dopo aver compilato tutta la fase è possibile cliccare sui tasti:

- **Conferma** per salvare e convalidare tutti i dati inseriti. In questo caso il pallogramma della fase assumerà colore VERDE, se non ci sono anomalie o se vengono rilevate anomalie non bloccanti (segnalazioni), in caso contrario assumerà colore ROSSO.
- **Salva** per salvare "in bozza" e senza confermare i dati inseriti. In questo caso il pallogramma della fase assumerà colore GIALLO, se non ci sono anomalie o se vengono rilevate anomalie non bloccanti (segnalazioni), in caso contrario assumerà colore ROSSO.
- Avanti per passare alla fase successiva. In questo caso i dati inseriti NON verranno salvati.

## <span id="page-12-0"></span>**3.2 Fase 2: Selezione superfici grafiche**

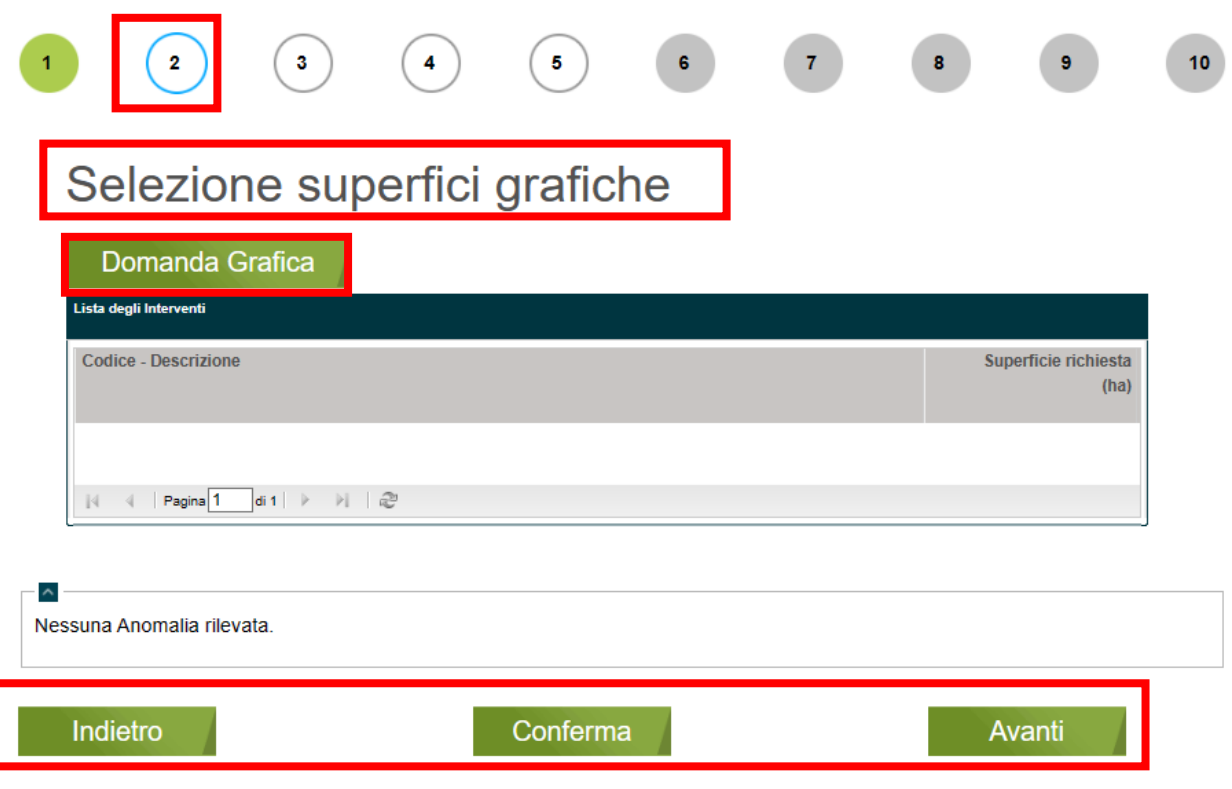

**Figura 8 Fase 2 – Selezione superfici grafiche**

<span id="page-12-1"></span>Nella fase due è necessario procedere con la selezione grafica delle superfici oggetto di interesse per le diverse operazioni/interventi e in funzione della situazione territoriale presentata nel Piano colturale grafico pubblicato nel fascicolo aziendale del richiedente.

## **ATTENZIONE**

È necessario predisporre i ritagli degli appezzamenti oggetto di richiesta di intervento nel Piano Colturale Grafico prima della predisposizione della Domanda Grafica.

Selezionare il bottone Domanda grafica per accedere alla domanda grafica da compilare.

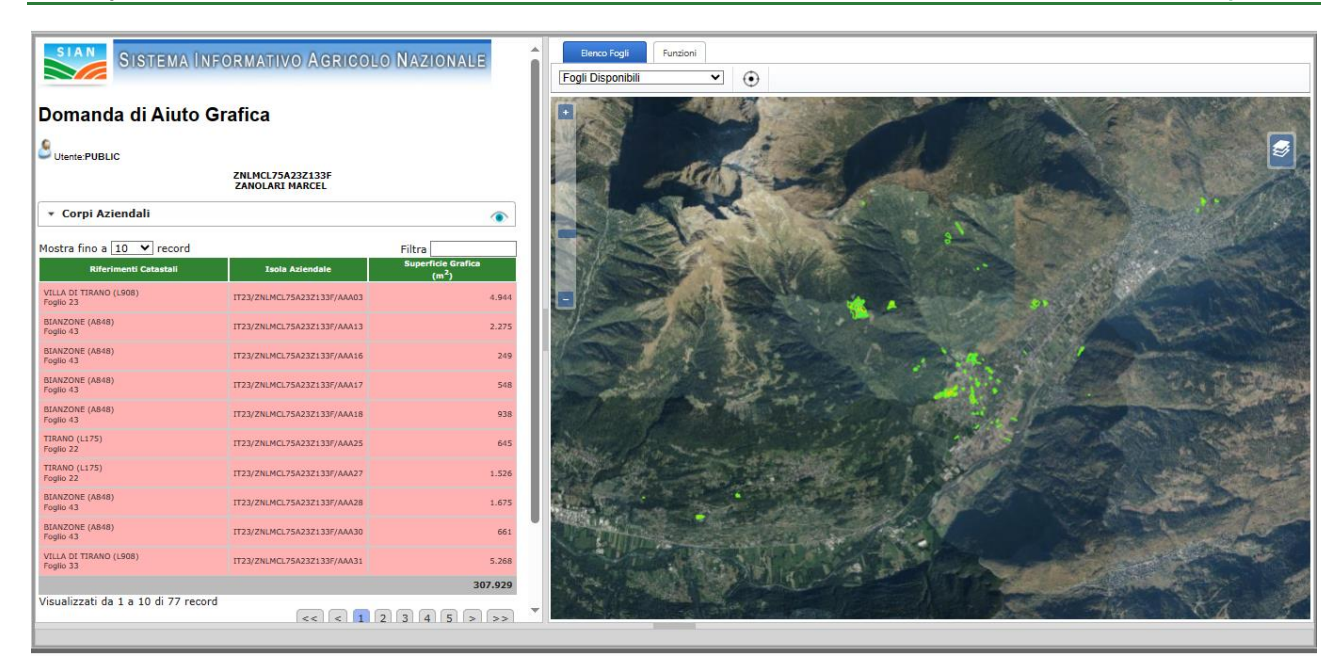

**Figura 9 Domanda di Aiuto Grafica**

<span id="page-13-0"></span>Prima operazione è selezionare il foglio contenente gli appezzamenti su cui andare a richiedere gli interventi.

È possibileselezionare il foglio scegliendolo dal menu a tendina Fogli Disponibli

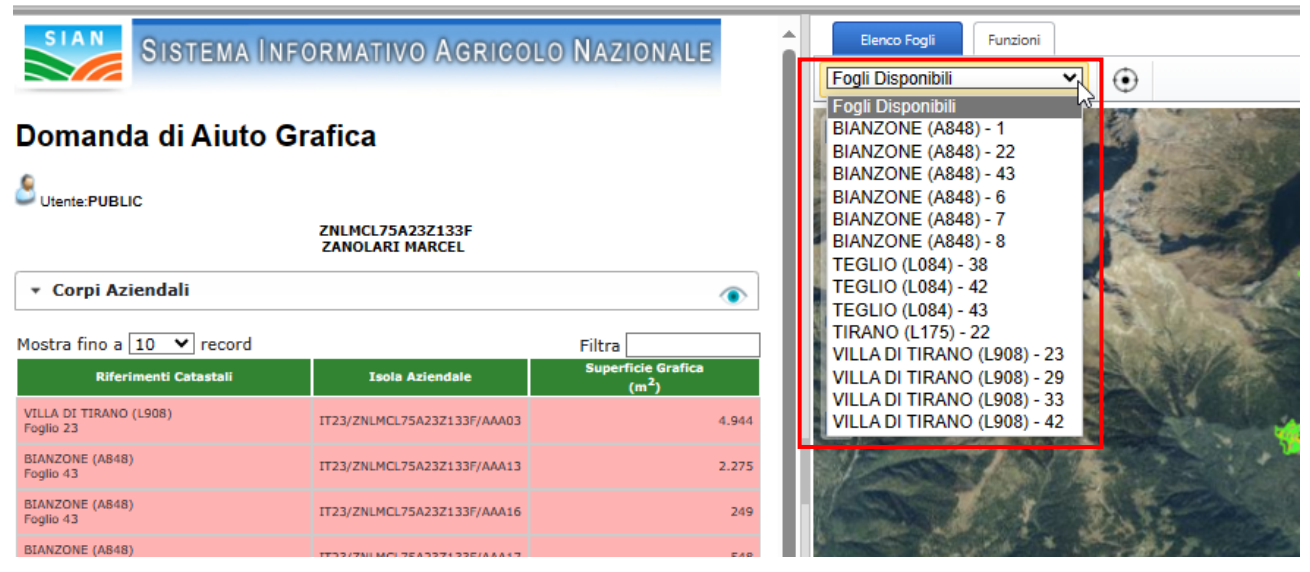

**Figura 10 Seleziona foglio disponibile**

<span id="page-13-1"></span>Oppure selezionado la mappetta di interesse visualizzata nella tab **Elenco Fogli.**

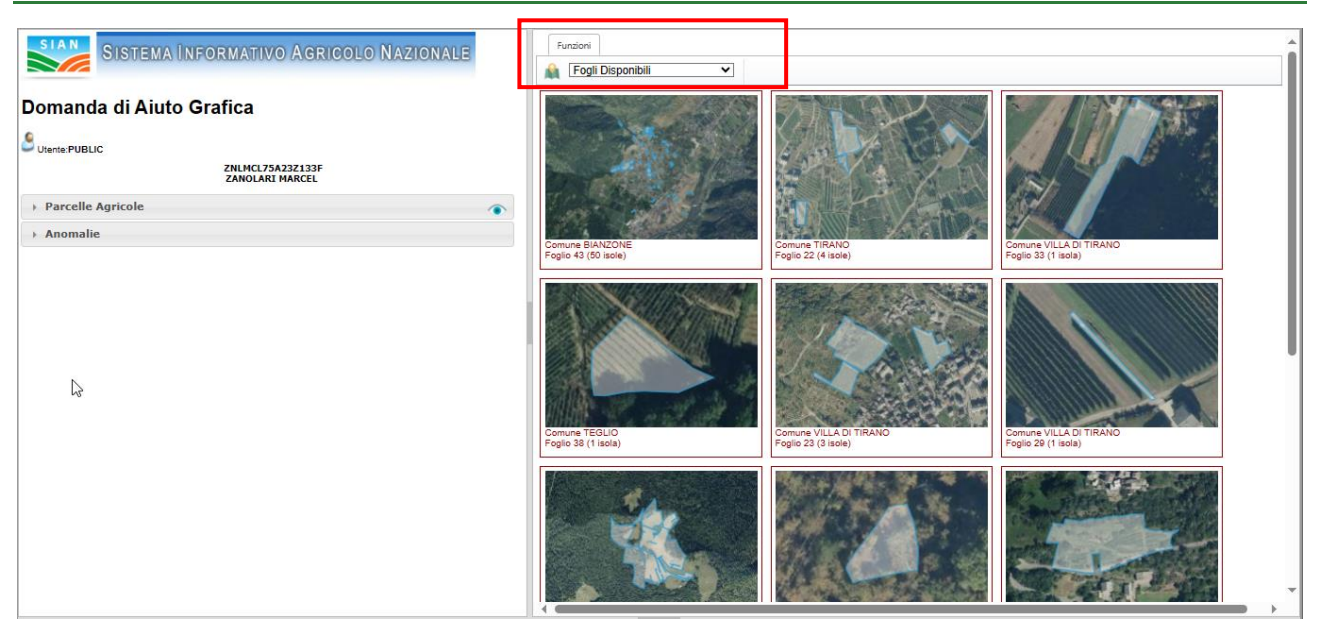

**Figura 11 Seleziona mappetta**

<span id="page-14-0"></span>In entrambi i casi il sistema caricherà il foglio selezionato.

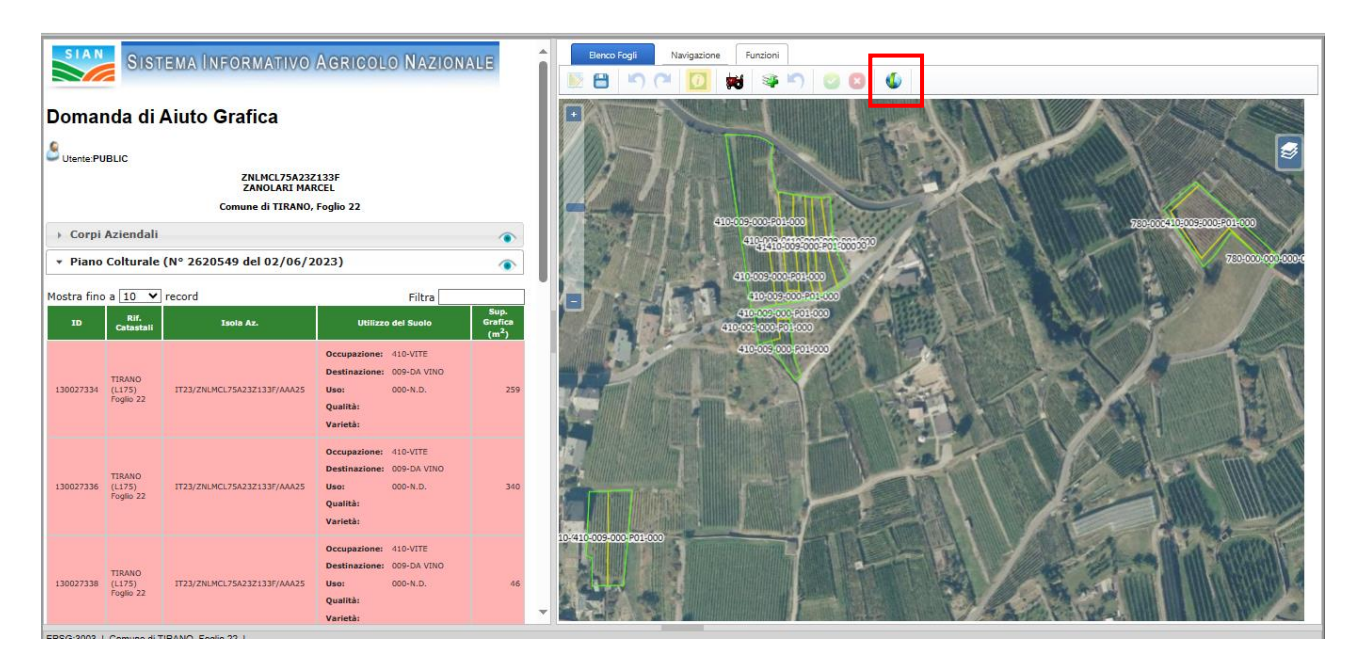

**Figura 12 Visualizza foglio selezionato**

<span id="page-14-1"></span>Sarà sempre possibile, selezionando il bottone , effettuare il Download del layer Particelle GIS.

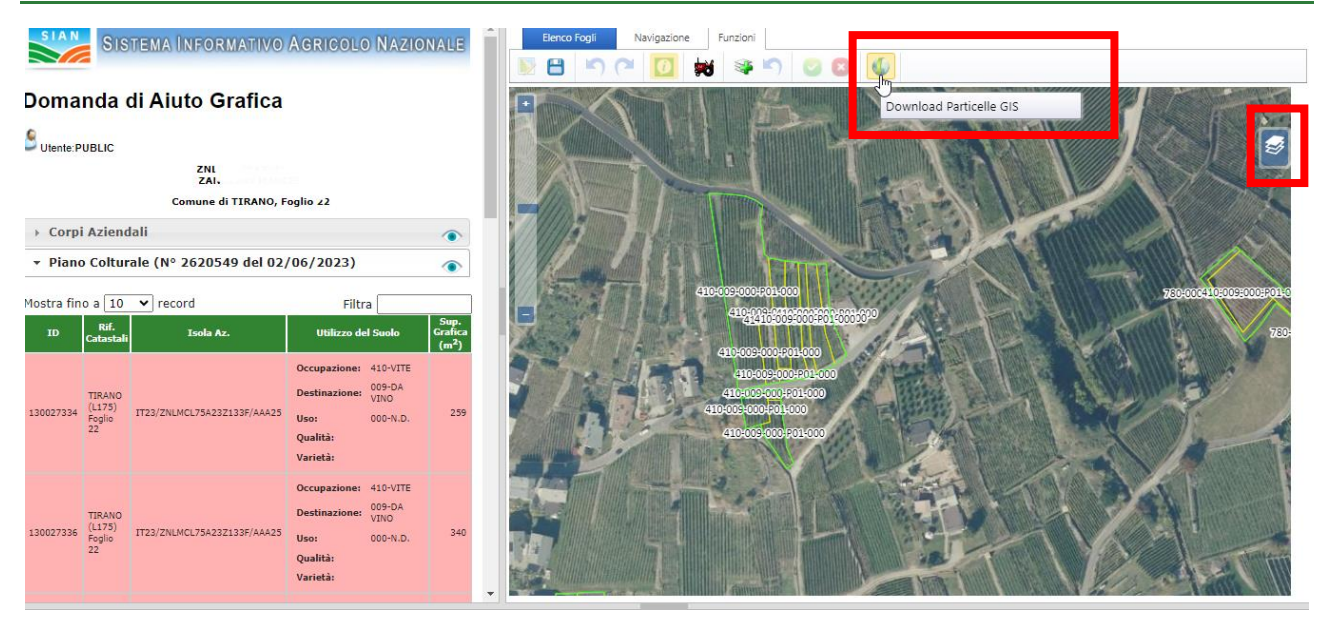

**Figura 13 Fase 2 – Download Particelle GIS**

<span id="page-15-0"></span>Per visualizzare il layer sarà necessario selezionare il bottone e mettere la spunta la layer Particelle GIS

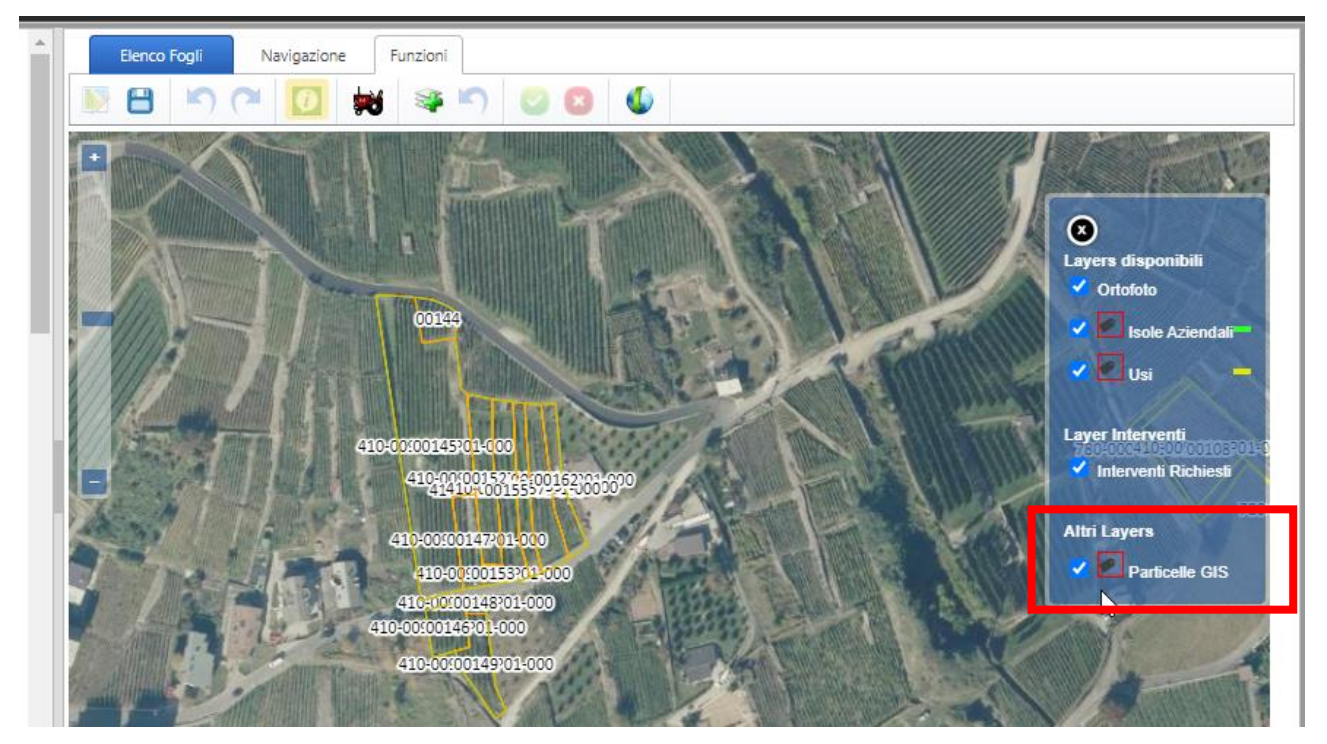

**Figura 14 Visualizza Particelle GIS**

<span id="page-15-1"></span>Sarà necessario associare tutti gli appezzamenti di interesse ai vari interventi

Selezionare l'icona  $\overline{\bullet}$  per procedere alla selezione dell'intervento da associare agli appezzamenti.

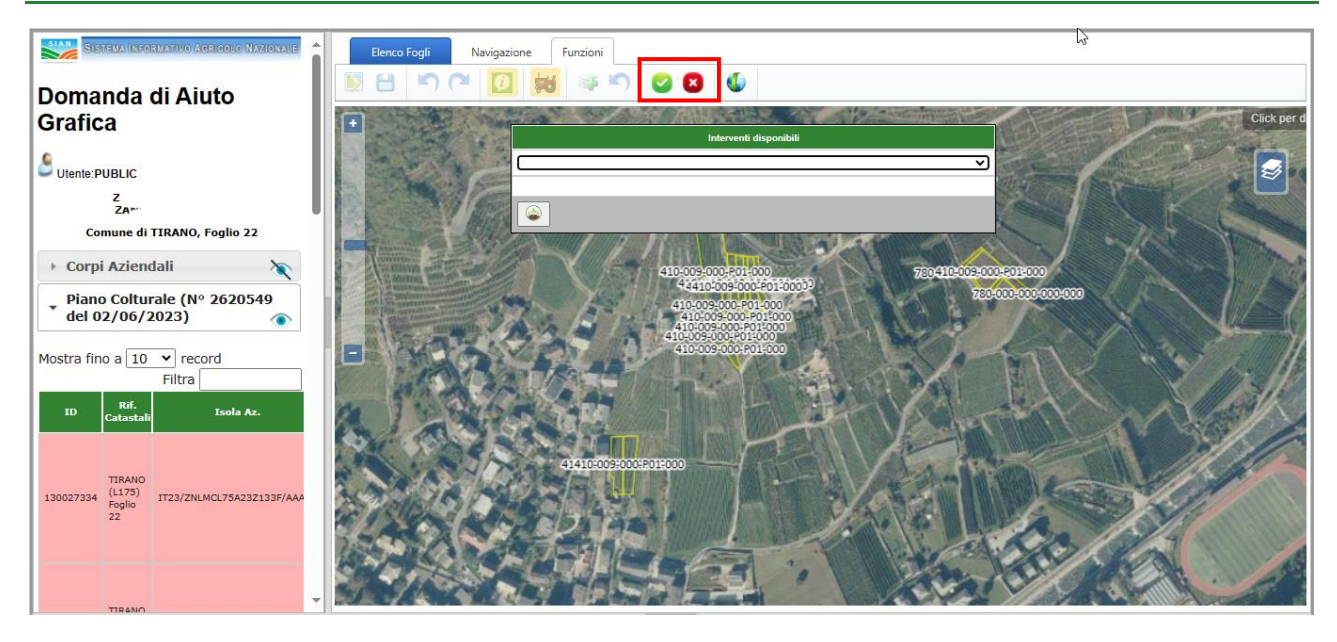

**Figura 15 Domanda grafica: selezione intervento - 1**

<span id="page-16-0"></span>Il sistema mostra l'elenco degli interventi compatibili in un menu a tendina da espandere.

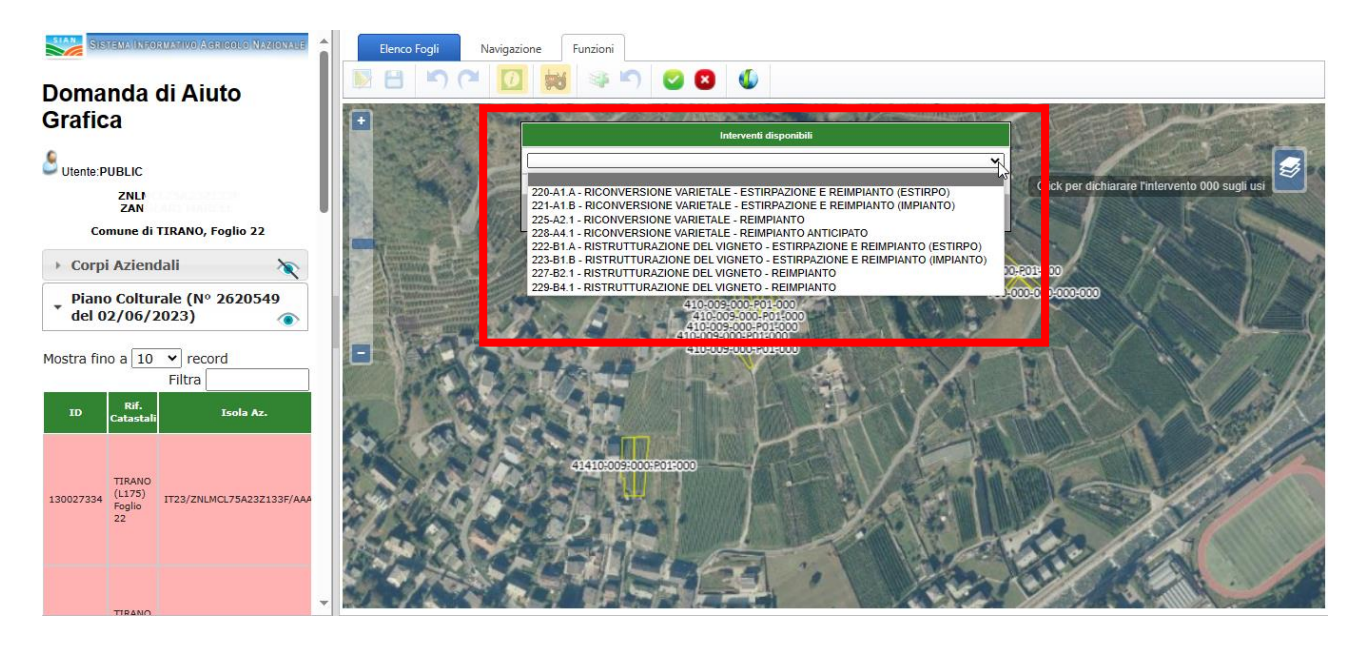

**Figura 16 Domanda grafica: Elenco interventi associabili**

<span id="page-16-1"></span>Selezionare l'intervento di interesse dal menu a tendina, per visualizzare gli appezzamenti non ancora associati e compatibili con l'intervento selezionato, che il sistema evidenzierà in ROSSO.

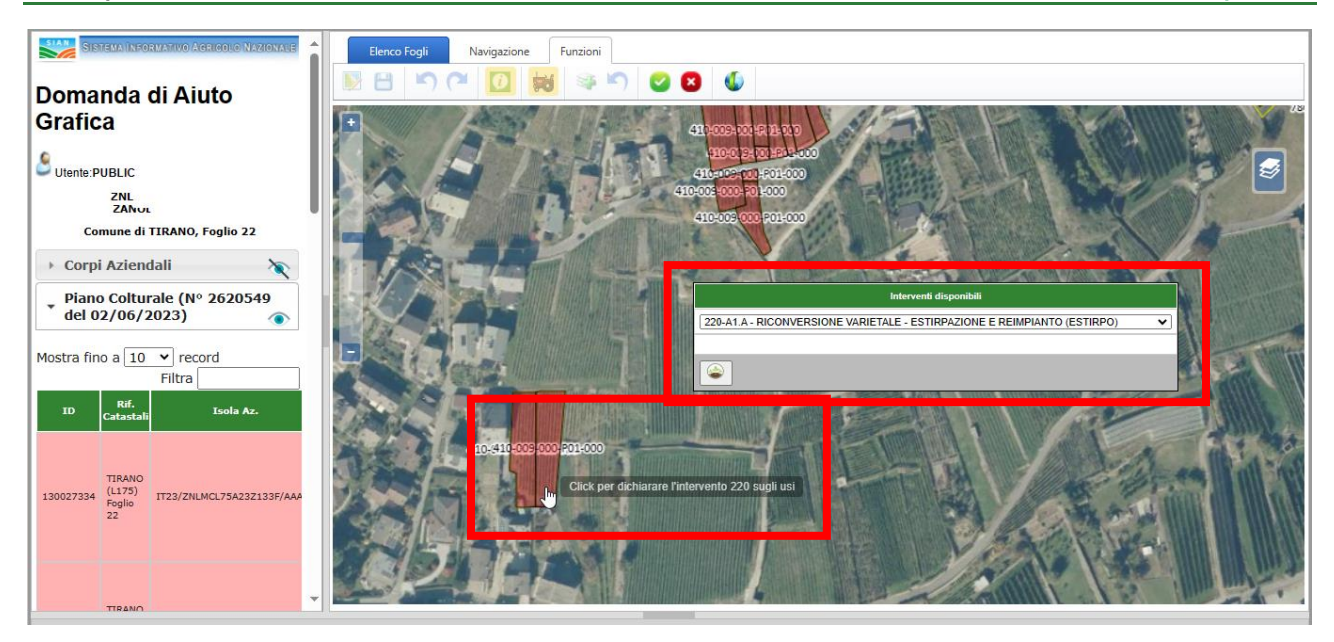

**Figura 17 Domanda grafica: associazione intervento** 

<span id="page-17-0"></span>Posizionarsi con il mouse sull'area di interesse e fare click per associarla.

È possibile eseguire una selezione multipla delle aree da associare al medesimo intervento, cliccando su tutti gli appezzamenti che si vuole associare all'intervento, prima di confermare.

## **ATTENZIONE**

Un messaggio pop up informerà l'utente nel caso in cui l'appezzamento selezionato non sia compatibile con l'intervento.

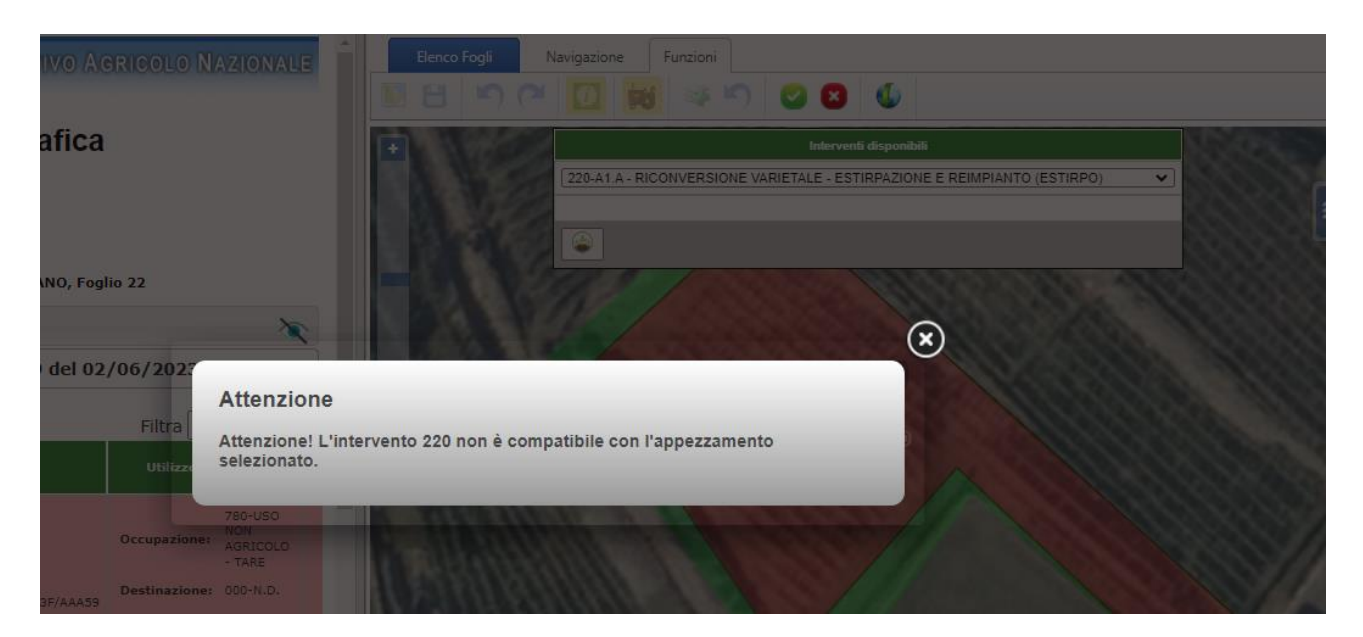

Dopo aver associato tutti gli appezzamenti all'intervento di interesse selezionare il bottone per confermare

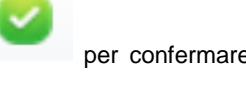

l'operazione e successivamente selezionare il bottone per salvare.

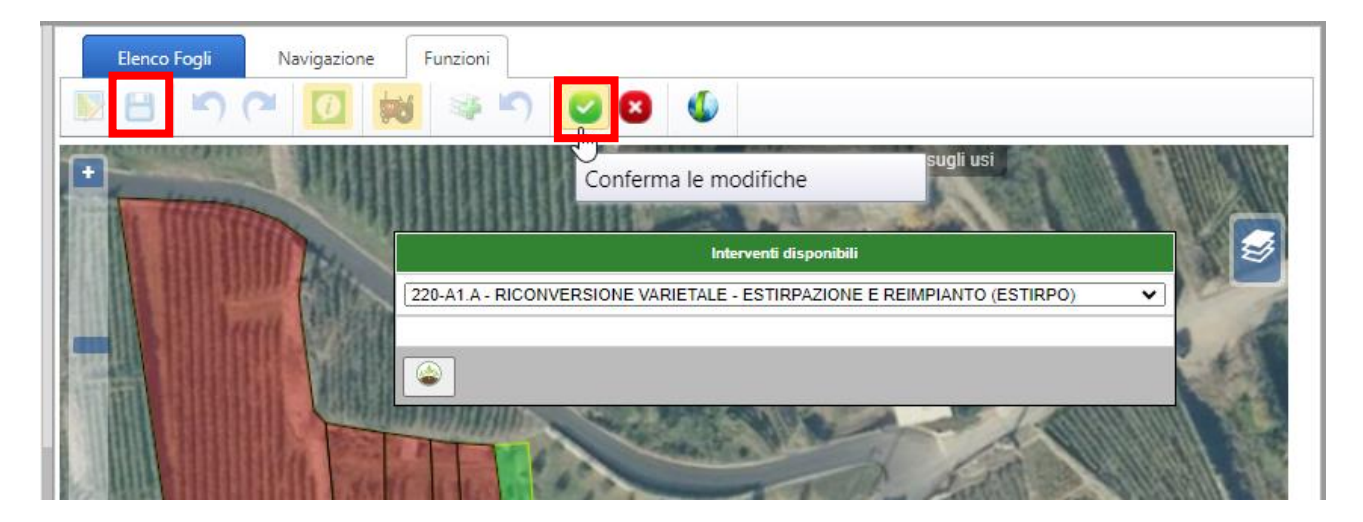

**Figura 18 Salva intervento associato** 

<span id="page-18-0"></span>Un messaggio pop-up informerà dell'avvenuto salvataggio.

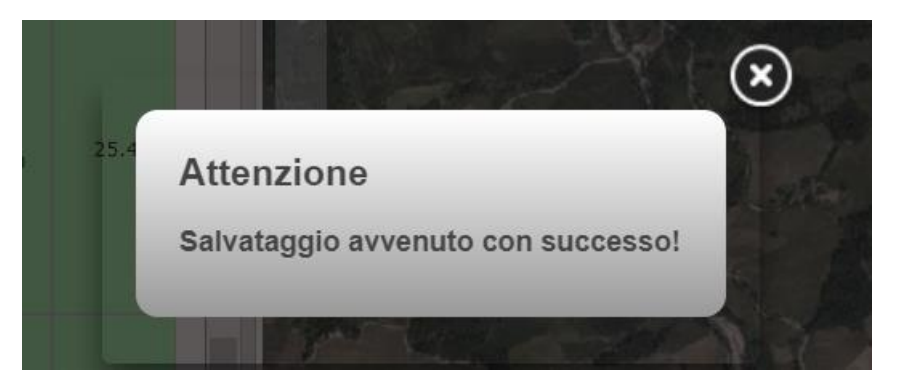

SI RICORDA CHE le operazioni sopra descritte sono da ripetere per ogni tipologia di intervento da associare agli appezzamenti dell'azienda.

## **ATTENZIONE**

Per deselezionare l'associazione tra un intervento e un appezzamento, è necessario fare click sulla mappa, in corrispondenza dell'appezzamento di interesse per visualizzarne il dettaglio.

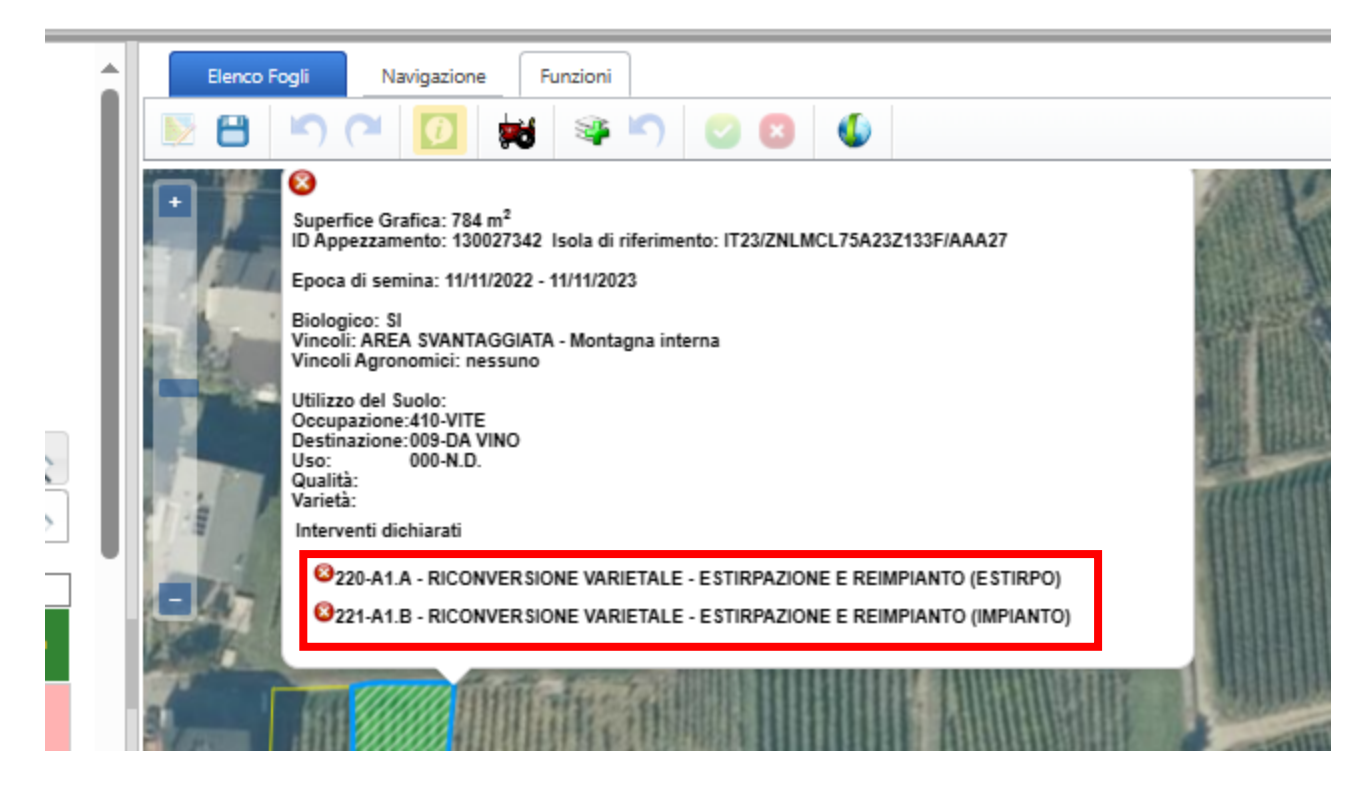

### **Figura 19 Deseleziona intervento**

<span id="page-19-0"></span>Selezionare il bottone rosso con la X, ad esempio **3220-A1.A - RICONVERSIONE VARIETALE - ESTIF** in corrispondenza del dettaglio dell'intervento per rimuovere l'assocazione e cliccare sul bottone salva (  $\qquad \qquad$ )

Dopo aver completato tutte le associazioni appezzamento-intervento, e averle salvate, chiudere il piano e tornare alla domanda.

### **ATTENZIONE**

Selezionare l'icona corrispondente alla fase 2, per aggiornare la Fase e visualizzare il riepilogo delle operazioni/interventi ammissibili fatte.

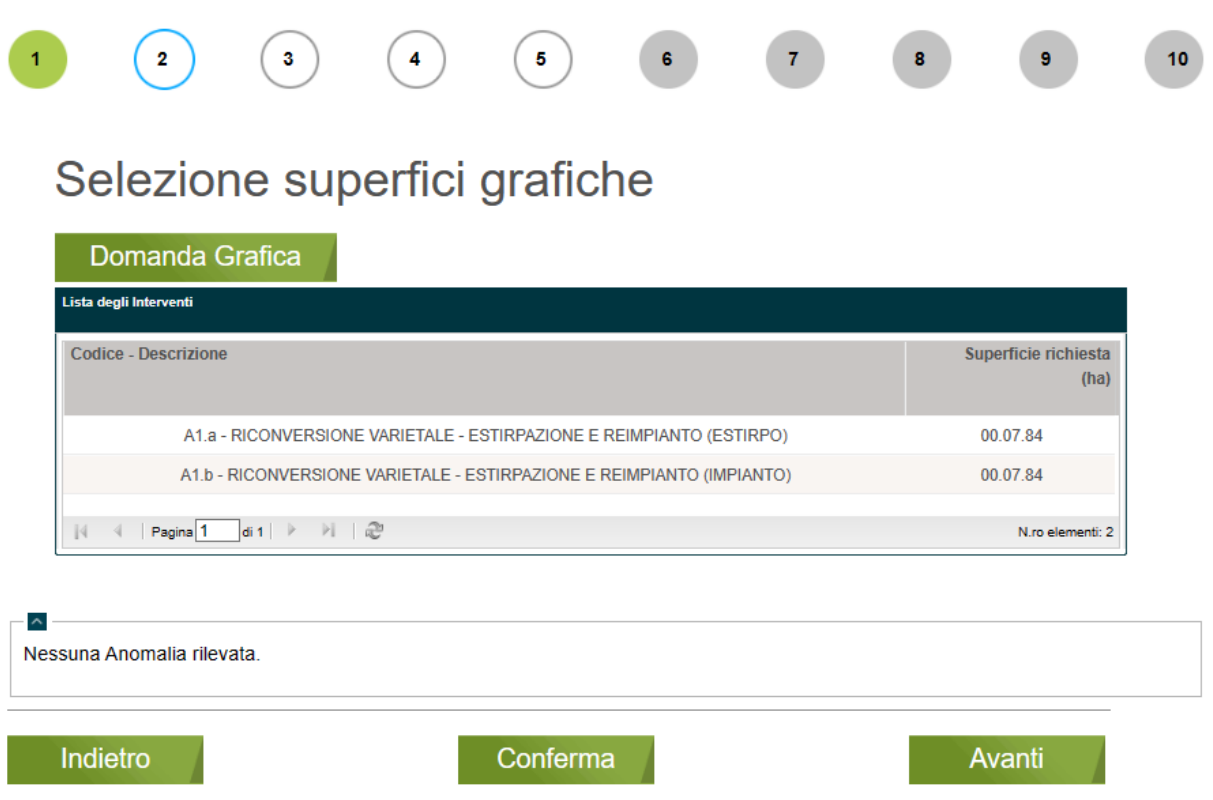

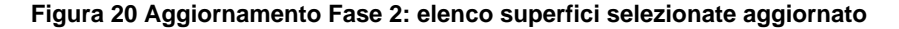

## <span id="page-20-0"></span>**ATTENZIONE**

Gli interventi A1.b e B1.b prevedono l'obbligatorietà dell'associazione rispettivamente di A1.a e B1.a e le superfici totali richieste per queste coppie di interventi deve essere la stessa.

In caso contrario il sistema rileverà l'anomalia al passaggio con la fase successiva.

Nel caso di interventi inerenti Impianti e/o reimpianti sarà necessario completare le informazioni di dettaglio richieste. In caso contrario il sistema segnalerà l'anomalia.

Per completare le informazioni di dettagli in merito ai nuovi impianti, fare doppio clic sul record dell'intervento per visualizzare la maschera Elenco particelle da completare.

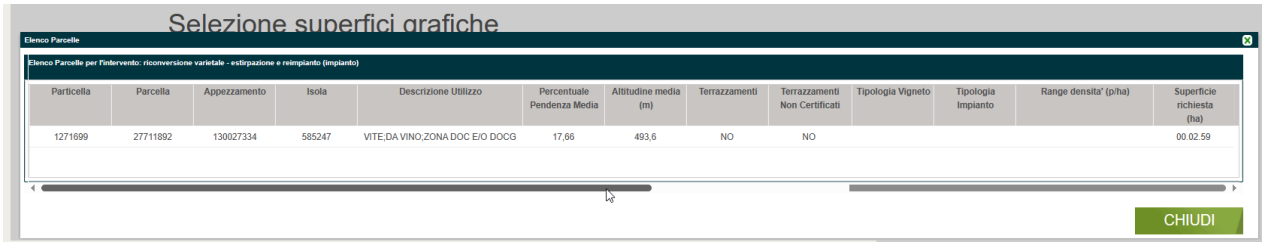

### **Figura 21 Elenco particelle.**

<span id="page-20-1"></span>Nella maschera sono riportate le informazioni di dettaglio relative alle particelle oggetto di intervento. Sarà necessario compilare le informazioni relative alla tipologia di impianto.

Fare clic sul campo per visualizzare la maschera Dettaglio Particella da compilare.

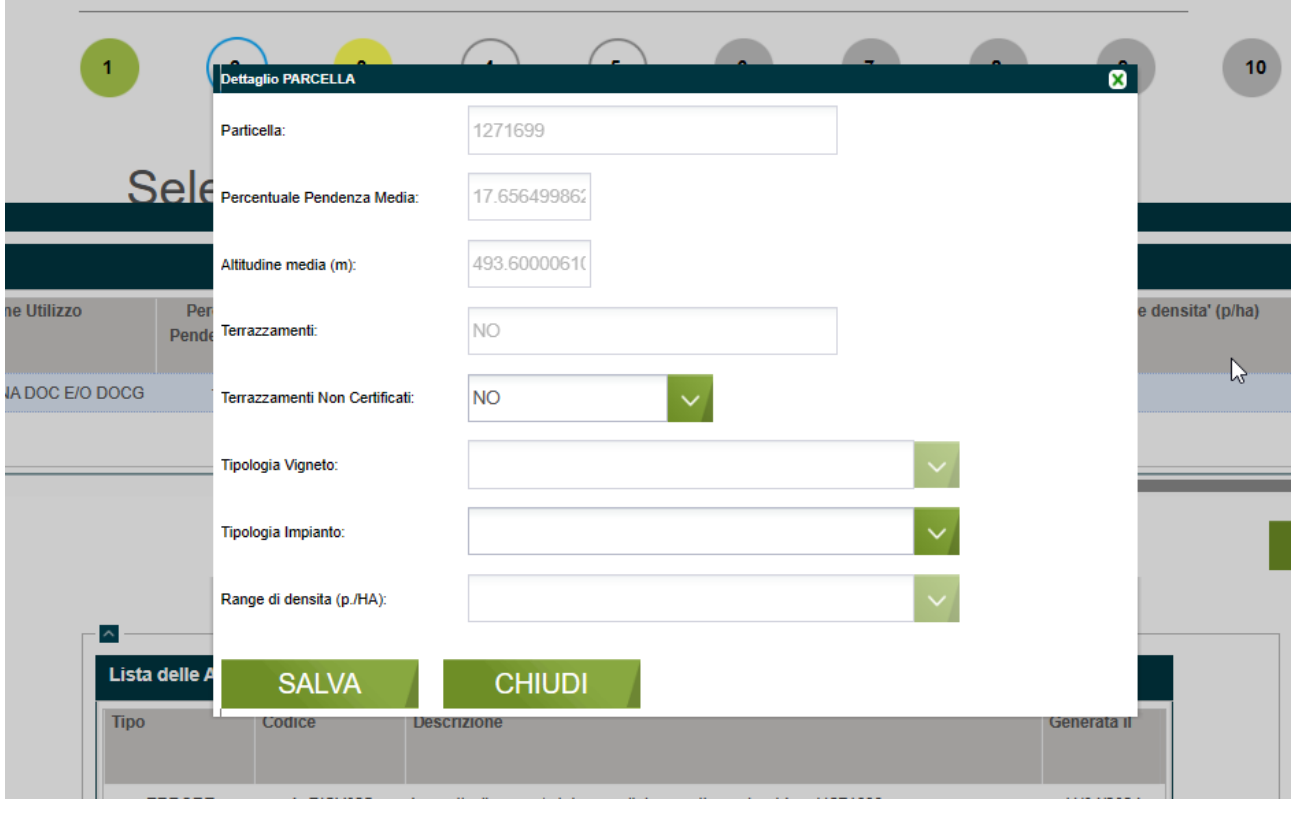

### **Figura 22 Dettaglio particella**

<span id="page-21-0"></span>Selezionare la tipologia impianto scegliendola tra le voci proposte dal manu a tendina, in funzione della scelta fatta il sistema caricherà le voci di riferimento relative al range di densità, da selezionare.

In base a quanto selezionato e alle altre informazioni presenti nella maschera il sistema in automatico valorizza la Tipologia di Vigneto (vedi *[Figura 23](#page-21-1) )*.

Al termine fare clic su SALVA per confermare i dati inseriti e poi su CHIUDI per chiudere la maschera e tornare all'elenco delle particelle.

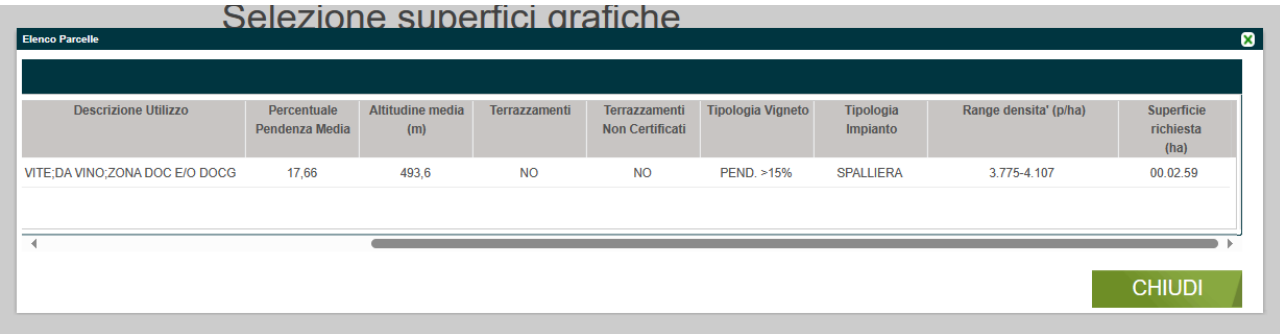

### **Figura 23 Dettaglio particella compilata**

<span id="page-21-1"></span>SI RICORDA CHE le operazioni sopra descritte devono essere ripetute per tutte le particelle oggetto di intervento.

Al termine cliccare su:

• Conferma per salvare e convalidare tutti i dati inseriti. In questo caso il pallogramma della fase assumerà colore VERDE, se non ci sono anomalie o se vengono rilevate anomalie non bloccanti (segnalazioni), in caso contrario assumerà colore ROSSO.

- **Avanti** per passare alla fase successiva. In questo caso i dati inseriti NON verranno salvati.
	- Indietro per tornare alla fase precedente.

SI RICORDA CHE in caso di rilevazione di anomalie bloccanti, sarà necessario rientrare nella Fase 2 e prendere visione di quanto riscontrato dal sistema e correggere le inesattezze riscontrate per poter proseguire con la compilazione della domanda.

Di seguito un esempio di anomalie riscontrate.

<span id="page-22-0"></span>Indietro

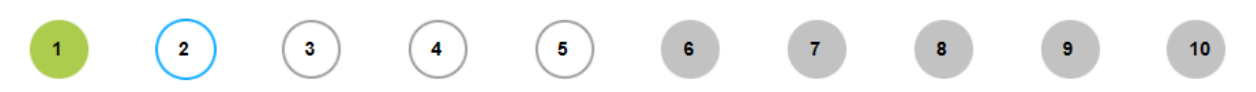

## Selezione superfici grafiche

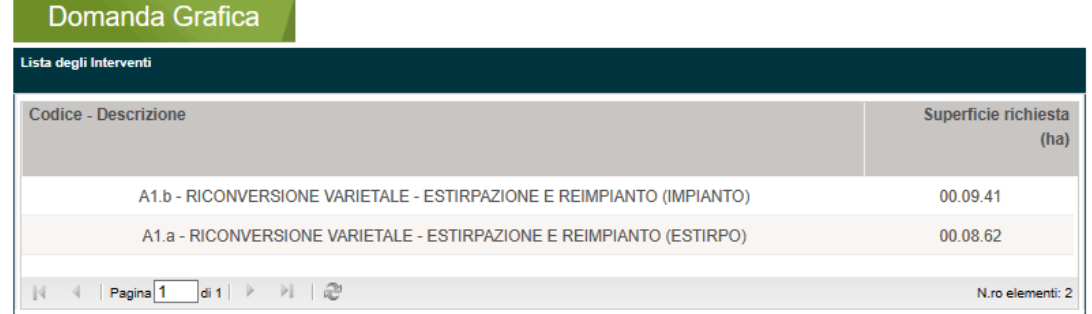

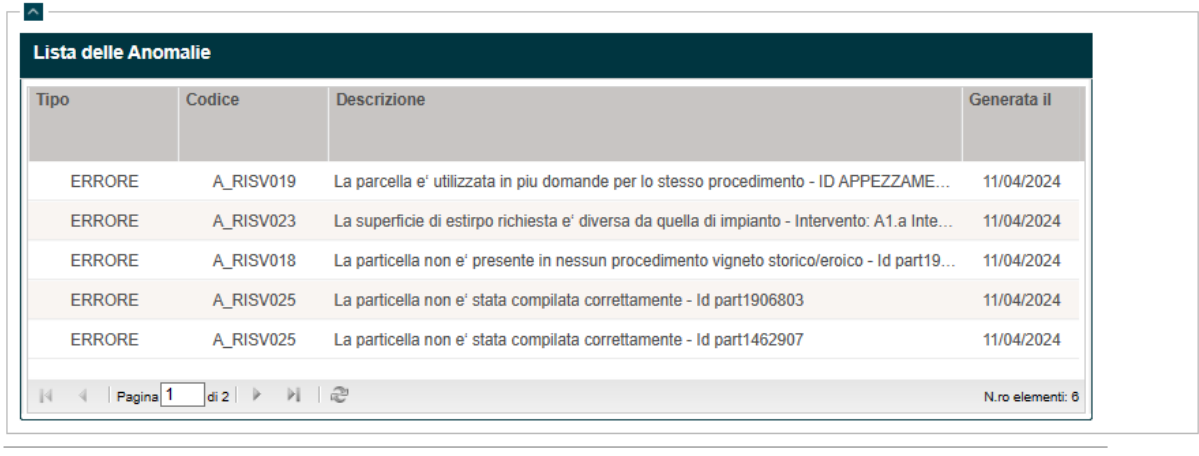

**Figura 24 Dettaglio particella compilata**

Avanti

Conferma

<span id="page-23-0"></span>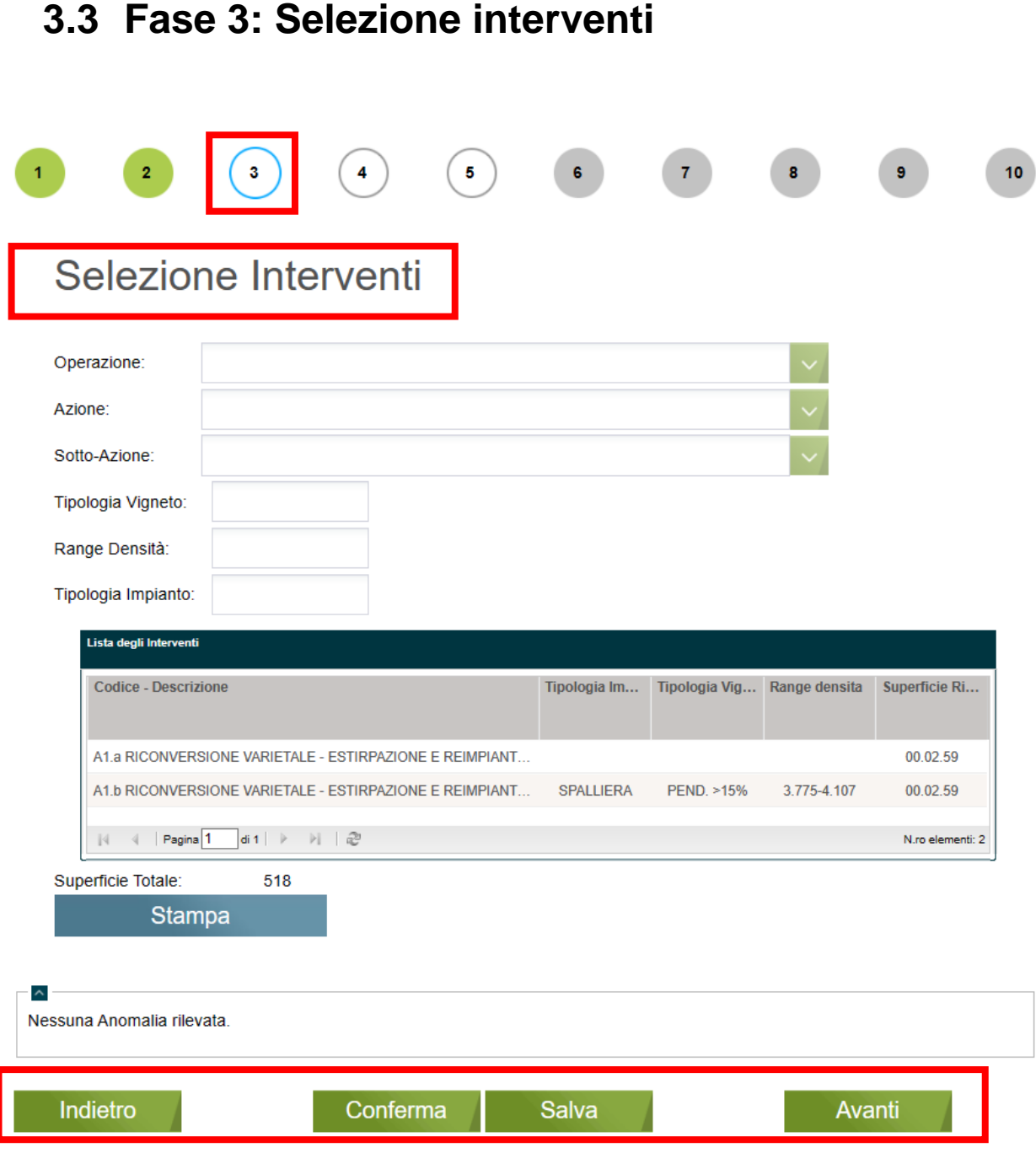

## **Figura 25 Fase 3 – Selezione interventi**

<span id="page-23-1"></span>La fase riporta la lista degli interventi compilata in fase 2.

Selezionando il record dell'intervento di interesse è possibile visualizzare le informazioni di dettaglio.

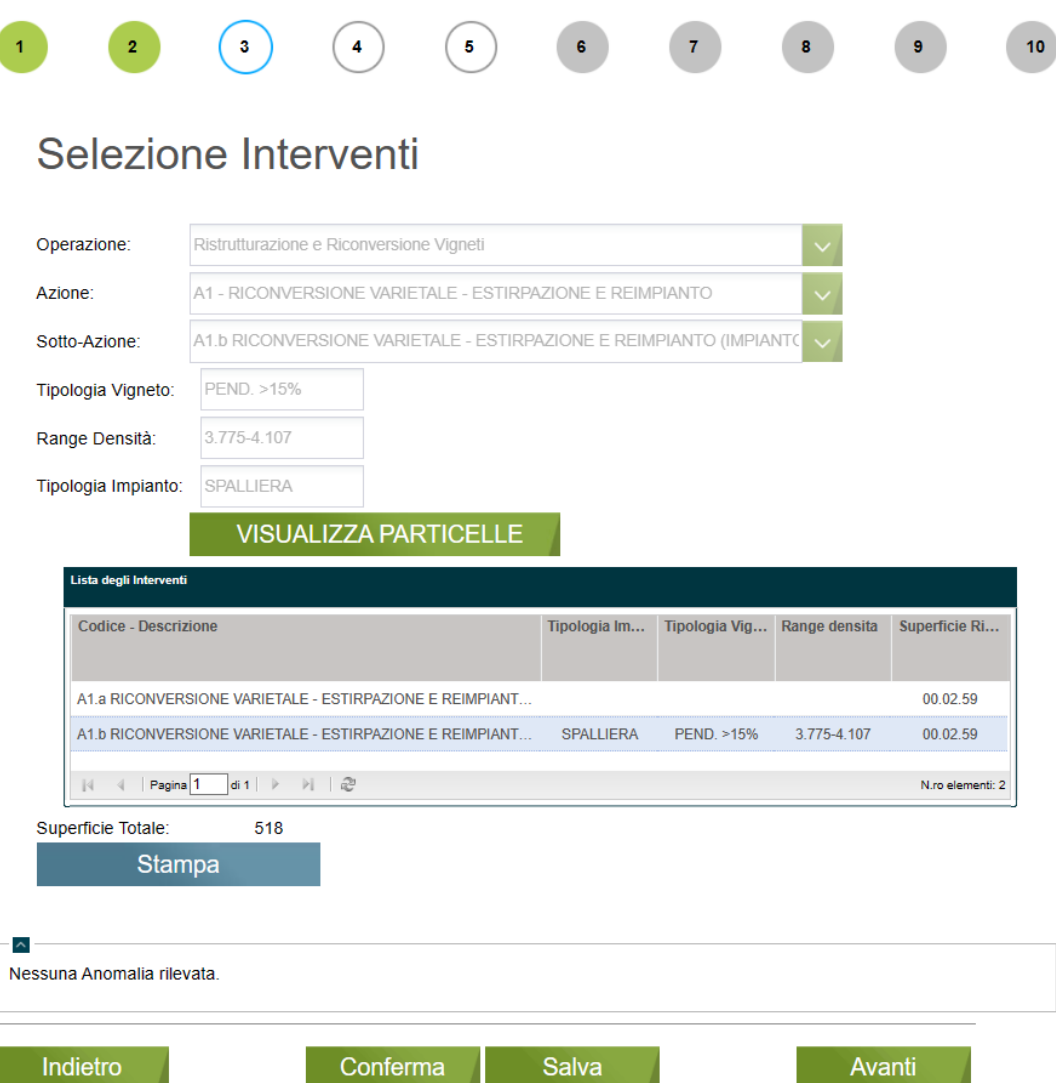

### **Figura 26 Visualizza dettaglio intervento**

<span id="page-24-0"></span>Selezionando il bottone **STAMPA** è possibile effettuare il download della lista degli interventi richiesti.

Al termine cliccare su:

- Conferma per salvare e convalidare tutti i dati inseriti. In questo caso il pallogramma della fase assumerà colore VERDE, se non ci sono anomalie o se vengono rilevate anomalie non bloccanti (segnalazioni), in caso contrario assumerà colore ROSSO.
- Avanti ser passare alla fase successiva. In questo caso i dati inseriti NON verranno salvati.
- Indietro per tornare alla fase precedente.

SI RICORDA CHE al CONFERMA il sistema effettua i controlli di conformità sulle superfici selezionate nella Fase 2 e nella Fase 3, pertanto gli errori riscontrati dovranno essere risolti nella relativa fase di competenza.

<span id="page-25-0"></span>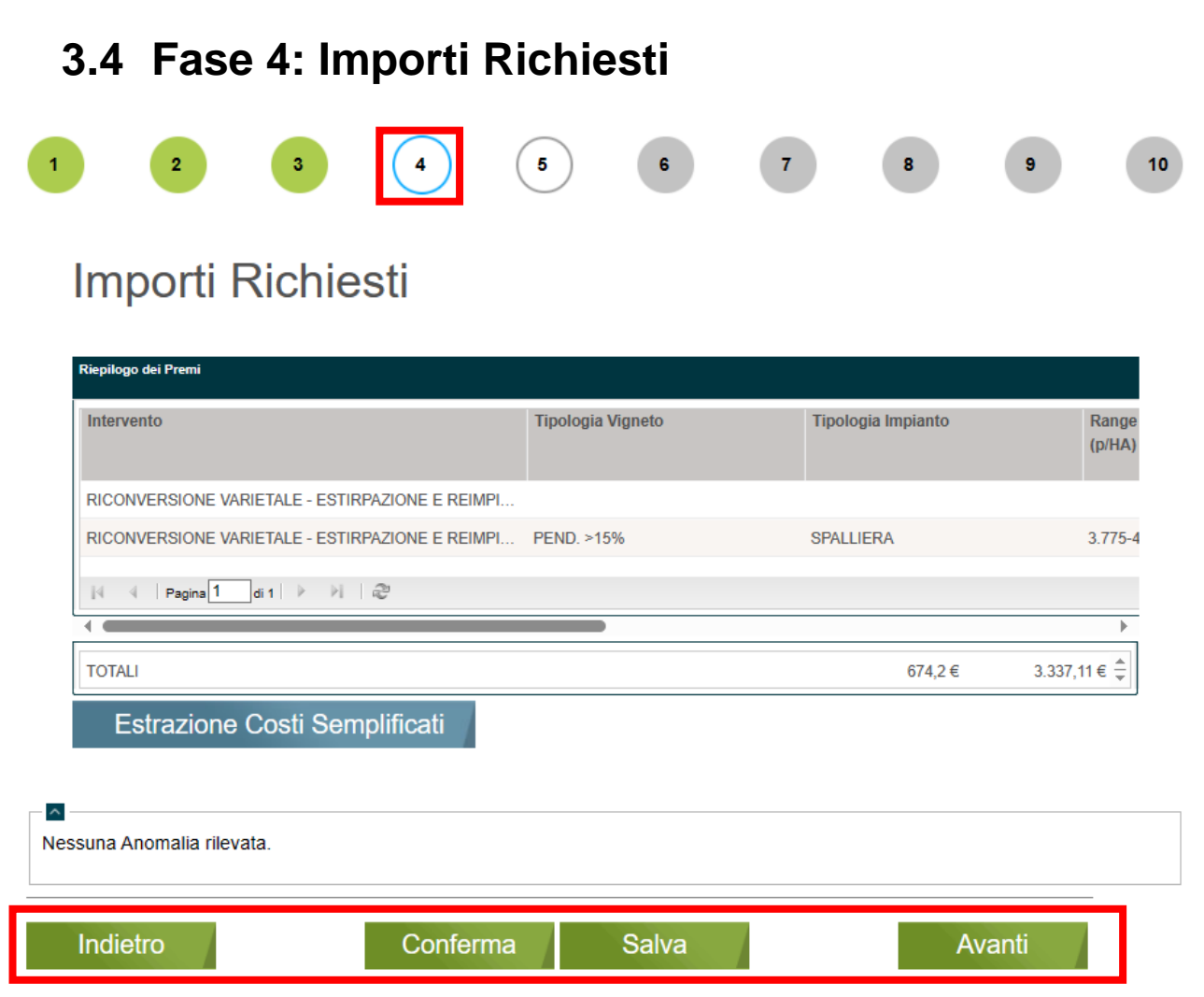

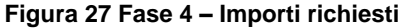

<span id="page-25-1"></span>In questa fase viene indicato, per ogni intervento a premio presente in Fase 2, l'importo richiesto come risultato dell'importo unitario per la quantità richiesta.

### **ATTENZIONE**

I campi non sono modificabili: qualsiasi variazione in merito alla superficie deve essere effettuata in Fase 2.

Prendere visione di quanto riportato e completare la fase cliccando su:

Facendo clic sul bottone **ESTRAZIONE COSTI SEMPLIFICATI** è possibile salvare il documento dei costi sul proprio pc.

Completare la fase cliccando su:

**Conferma** per salvare e convalidare tutti i dati visionati. In questo caso il pallogramma della fase assumerà colore VERDE se non ci sono anomalie o se vengono rilevate anomalie non bloccanti (segnalazioni), in caso contrario assumerà colore ROSSO.

- <mark>• Salva per salvare "in bozza" e senza confermare i dati inseriti. . In questo caso il pallogramma della fase</mark> assumerà colore GIALLO, se non ci sono anomalie o se vengono rilevate anomalie non bloccanti (segnalazioni), in caso contrario assumerà colore ROSSO.
- Indietro per tornare alla fase precedente.
	- per passare alla fase successiva. In questo caso i dati compilati NON verranno salvati.

<span id="page-27-0"></span>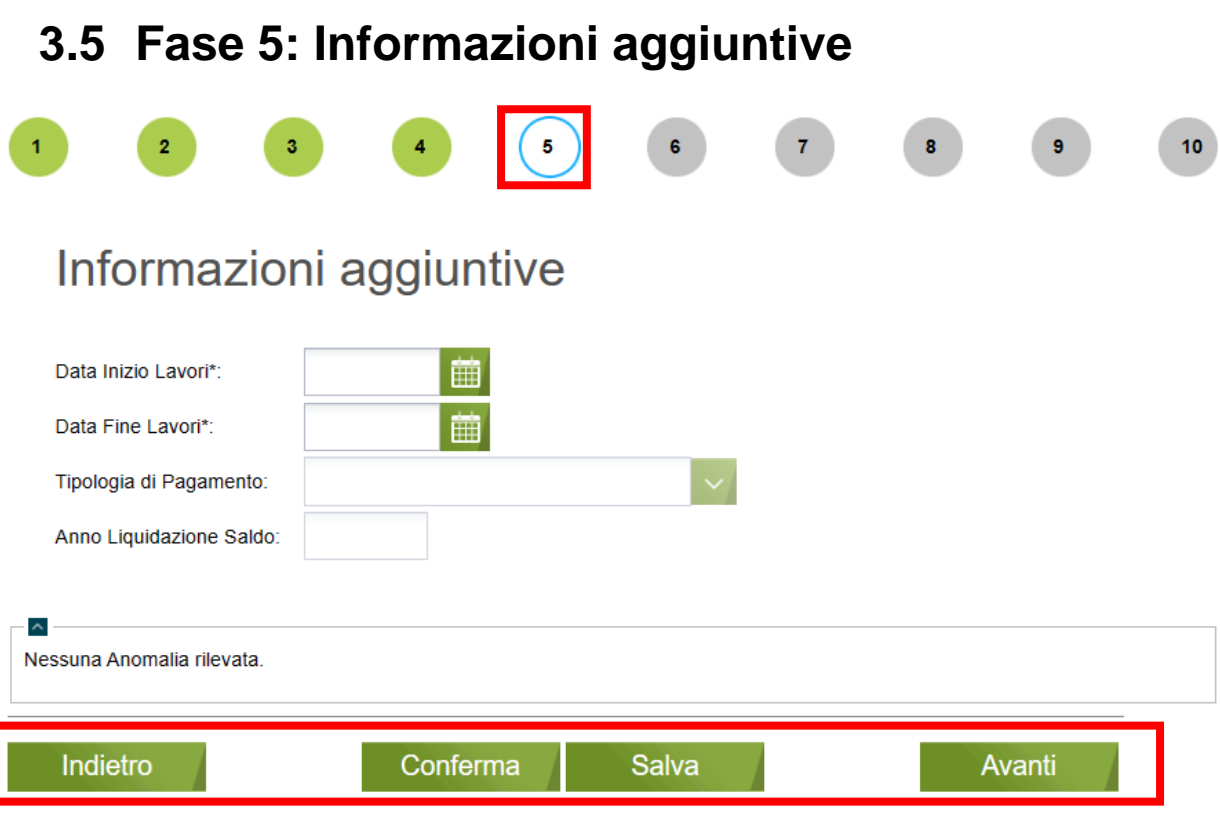

**Figura 28 Fase 5 – Informazioni aggiuntive**

<span id="page-27-1"></span>In questa fase è necessario imputare la data di inizio lavori e la data di fine lavori.

In funzione della data di fine lavori inserita il sistema riporterà in automatico la tipologia di pagamento riconosciuta il relativo anno di liquidazione saldo secondo le modalità e le date termine specificate nell'Avviso.

# Informazioni aggiuntive

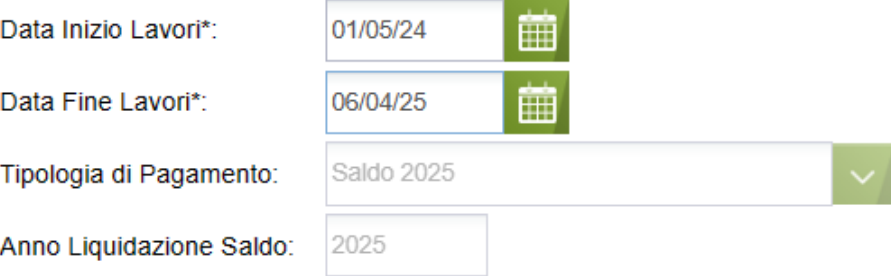

<span id="page-27-2"></span>**Figura 29 Tipologia pagamento: Saldo 2025 e Anno Liquidazione saldo: 2025**

# Informazioni aggiuntive

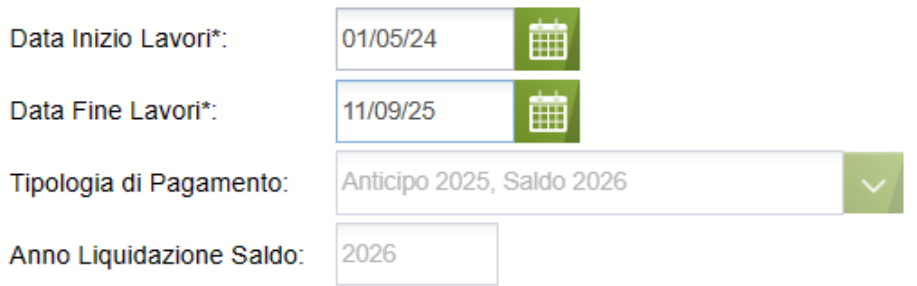

<span id="page-28-0"></span>**Figura 30 Tipologia pagamento: Anticipo 2025, Saldo 2026 Anno Liquidazione saldo: 2026**

# Informazioni aggiuntive

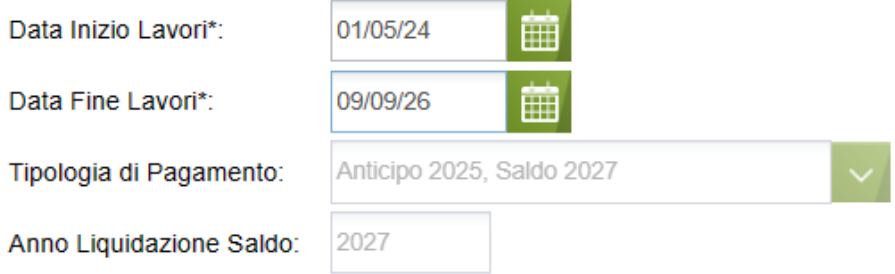

## **Figura 31 Tipologia pagamento: Anticipo 2025, Saldo 2027 Anno Liquidazione saldo: 2027**

<span id="page-28-1"></span>Completare la fase cliccando su:

- - Conferma<br>
	<sub>per salvare e convalidare tutti i dati visionati. In questo caso il pallogramma della fase</sub> assumerà colore VERDE se non ci sono anomalie o se vengono rilevate anomalie non bloccanti (segnalazioni), in caso contrario assumerà colore ROSSO.
- Salva<br>
<sub>per salvare "in bozza" e senza confermare i dati inseriti. . In questo caso il pallogramma della fase</sub> assumerà colore GIALLO, se non ci sono anomalie o se vengono rilevate anomalie non bloccanti (segnalazioni), in caso contrario assumerà colore ROSSO.
- Indietro per tornare alla fase precedente.
- 

**Avanti** per passare alla fase successiva. In questo caso i dati compilati NON verranno salvati.

<span id="page-29-0"></span>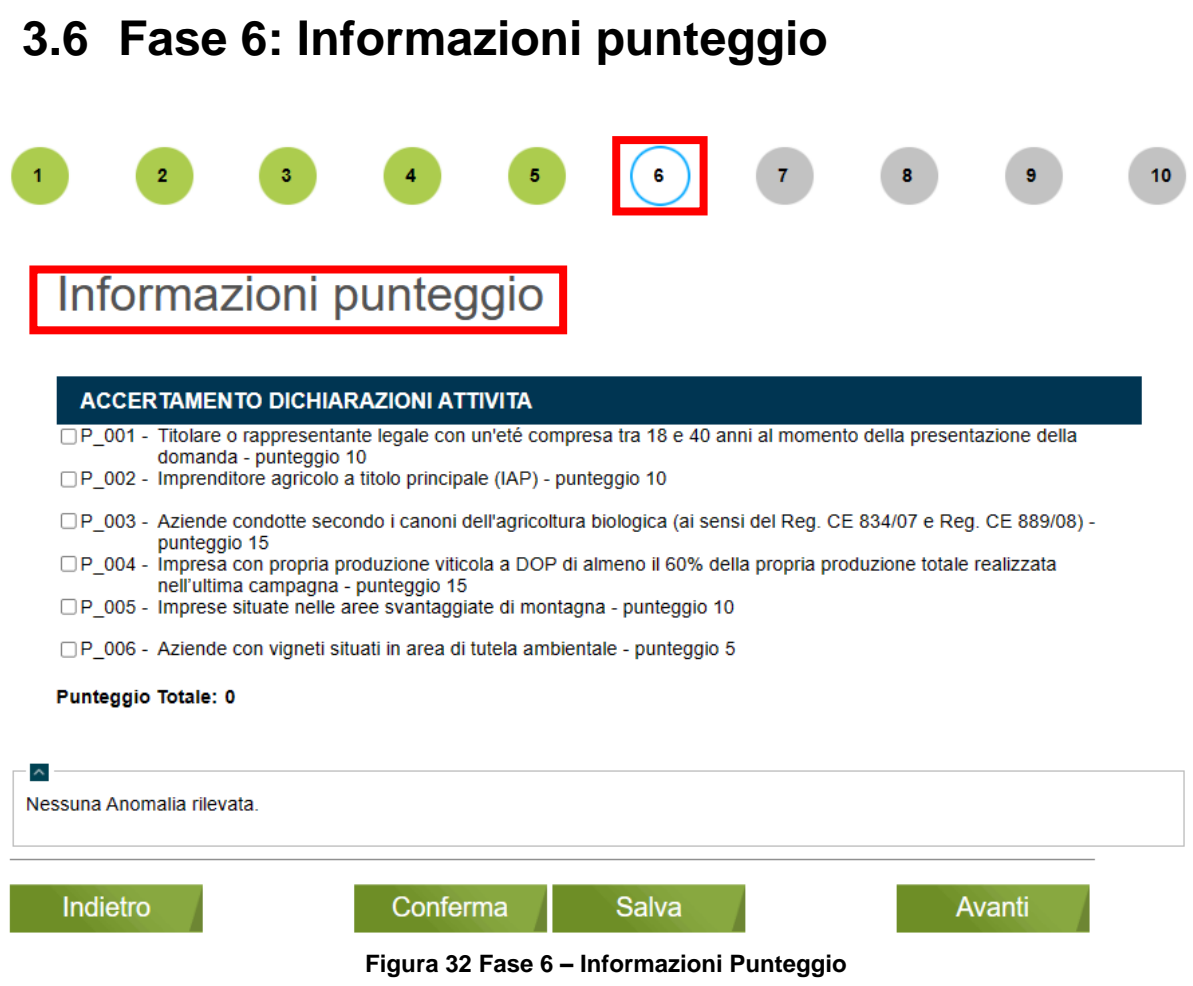

<span id="page-29-1"></span>La fase riporta l'elenco degli Accertamenti dichiarazioni attività.

Selezionare le dichiarazioni di pertinenza; in funzione delle dichiarazioni selezionate il sistema riporta il Punteggio Totale.

## Informazioni punteggio

<span id="page-29-2"></span>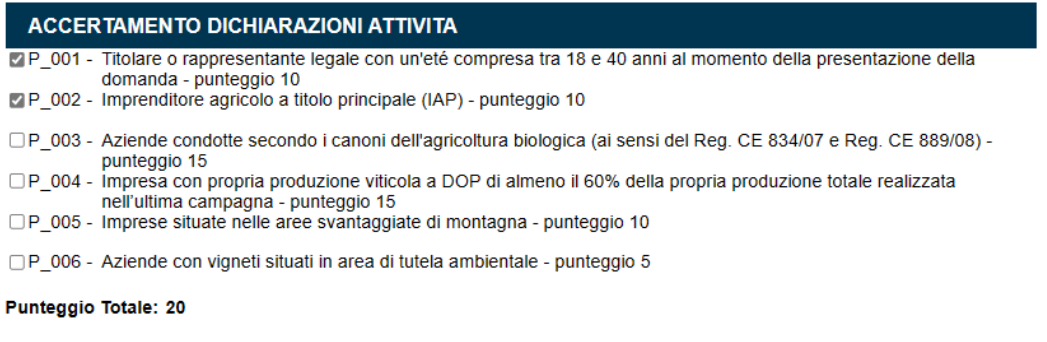

## **Figura 33 Punteggio Totale calcolato**

Completare la fase cliccando su:

- **Conferma** per salvare e convalidare tutti i dati visionati. In questo caso il pallogramma della fase assumerà colore VERDE se non ci sono anomalie o se vengono rilevate anomalie non bloccanti (segnalazioni), in caso contrario assumerà colore ROSSO.
- Salva | per salvare "in bozza" e senza confermare i dati inseriti. . In questo caso il pallogramma della fase assumerà colore GIALLO, se non ci sono anomalie o se vengono rilevate anomalie non bloccanti (segnalazioni), in caso contrario assumerà colore ROSSO.
- Indietro per tornare alla fase precedente.
- Avanti per passare alla fase successiva. In questo caso i dati compilati NON verranno salvati.

<span id="page-31-0"></span>

|                                      | 3<br>$\overline{2}$<br>5                                                                                                    |  | 9            | 10 |
|--------------------------------------|----------------------------------------------------------------------------------------------------|--|--------------|----|
|                                      | Dichiarazioni impegni                                                                                                    |  |              |    |
| <b>ESSENZIALI</b>                    | □IM001 - Si impegna ad attuare tutte le Attività oggetto di aiuto previste in domanda nella azienda di propria conduzione<br>secondo le condizioni ed i vincoli previsti dalla misura di Riconversione e Ristrutturazione Vigneti della Lombardia<br>□IM002 - Si impegna a realizzare i lavori e/o acquistare le attrezzature nel rispetto delle regole stabilite nelle disposizioni<br>attuative regionali e relative disposizioni amministrative e negli eventuali bandi delle Comunità montane<br>□IM003 - Si impegna a riprodurre o integrare la presente domanda, nonché a fornire ogni altra eventuale documentazione<br>necessaria, secondo quanto verrà disposto dalla normativa comunitaria e nazionale<br>□IM004 - Si impegna a rendere disponibili tutte le informazioni necessarie al sistema di monitoraggio e valutazione delle<br>attività relative al DM n.0646643 del 16/12/2022<br>□IM005 - Si impegna a mantenere la destinazione produttiva delle superfici oggetto di aiuto per 5 anni successivi all'anno di<br>pagamento finale<br>□IM006 - Si impegna a conservare le fatture di acquisto delle barbatelle per 5 anni<br>□ IM007 - Si impegna a concludere le Attività oggetto di aiuto entro la data di completamento di tutte le attività dichiarate nella<br>presente domanda di aiuto<br>□IM008 - Si impegna a presentare le opportune domande di variazione di potenziale attraverso le apposite procedure di<br>estirpo/reimpianto da RRV presenti a SISCO e ad estirpare secondo le tempistiche stabilite dalla normativa<br>regionale<br>□IM009 - Si impegna a comunicare alla struttura provinciale competente o alla provincia di Sondrio eventuali varianti rispetto<br>a quanto dichiarato nella domanda nei tempi previsti dal manuale delle procedure<br>□IM010 - Si impegna a comunicare alla Struttura Provinciale competente e alla Provincia di Sondrio per il territorio di<br>competenza la data di ultimazione degli investimenti e di presentare la domanda di pagamento secondo i termini<br>stabiliti |  |              |    |
| $\sim$<br>Nessuna Anomalia rilevata. |                                                                                                    |  | <b>Salva</b> |    |

**Figura 34 Fase 7 – Dichiarazioni impegni**

<span id="page-31-1"></span>La fase presenta, per ogni intervento selezionato nelle fasi precedenti, l'elenco degli impegni essenziali ad esso associati.

## **ATTENZIONE**

Gli impegni essenziali sono tutti obbligatori, pertanto devono essere selezionati.

Completare la fase cliccando su:

- Conferma<sup>n</sup> per salvare e convalidare tutti i dati visionati. In questo caso il pallogramma della fase assumerà colore VERDE se non ci sono anomalie o se vengono rilevate anomalie non bloccanti (segnalazioni), in caso contrario assumerà colore ROSSO.
- Salva per salvare "in bozza" e senza confermare i dati inseriti. . In questo caso il pallogramma della fase assumerà colore GIALLO, se non ci sono anomalie o se vengono rilevate anomalie non bloccanti (segnalazioni), in caso contrario assumerà colore ROSSO.
- Indietro per tornare alla fase precedente.
	- Avanti per passare alla fase successiva. In questo caso i dati compilati NON verranno salvati.

## <span id="page-32-0"></span>**3.8 Fase 8: Dichiarazioni generali**

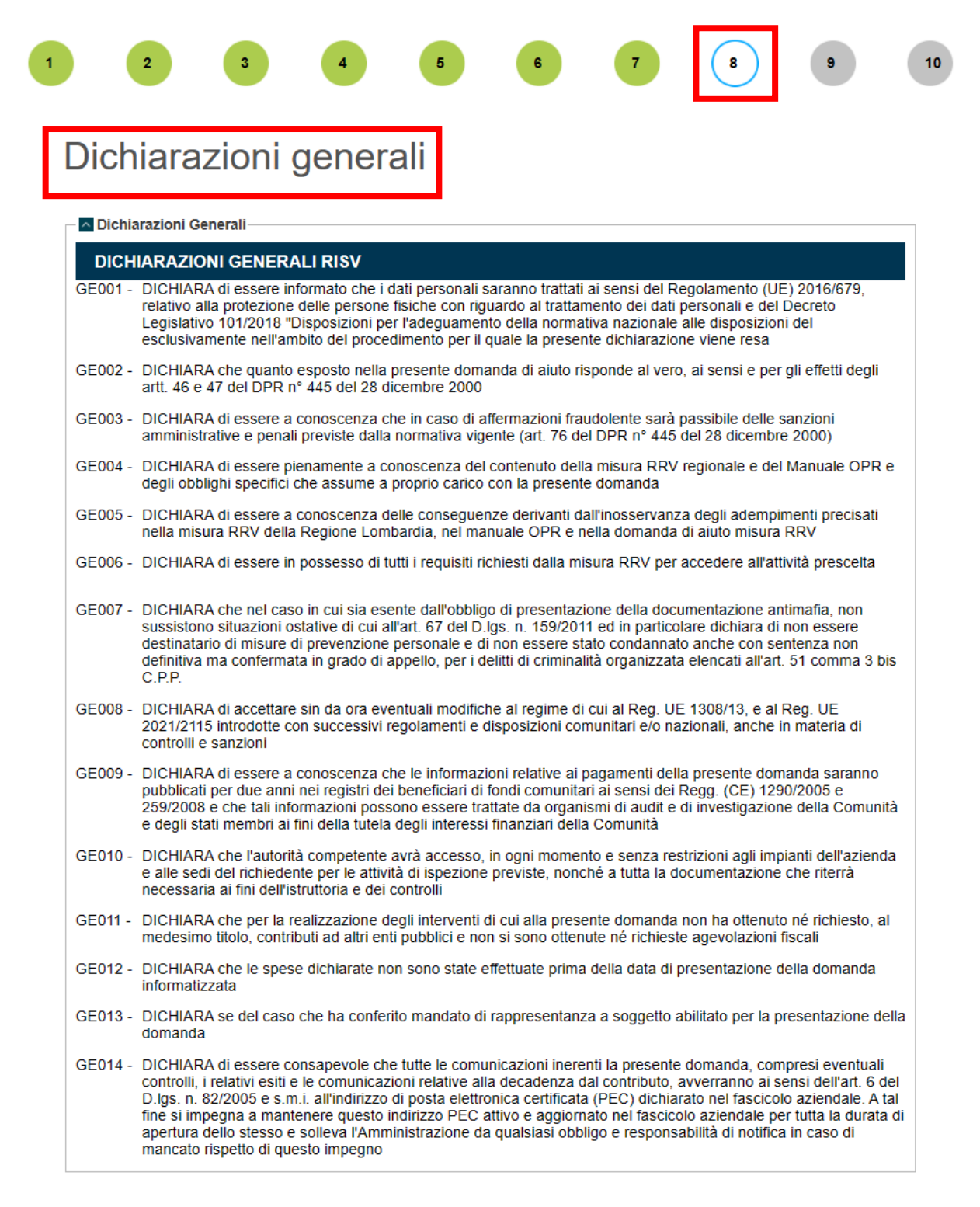

<span id="page-32-1"></span>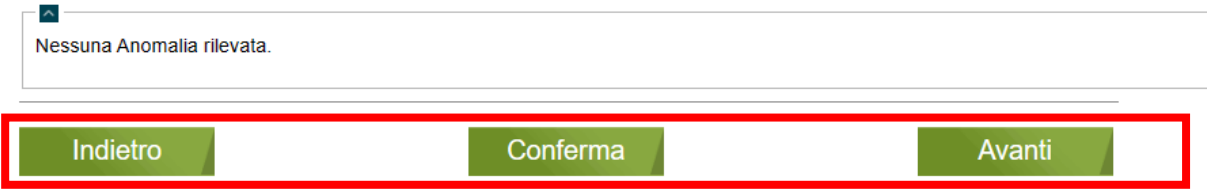

**Figura 35 Fase 8 – Dichiarazioni generali**

La fase propone l'elenco delle dichiarazioni generali e di condizionalità.

Prendere visione delle dichiarazioni e cliccare su.

- Conferma per salvare e convalidare tutti i dati visionati. In questo caso il pallogramma della fase assumerà colore VERDE se non ci sono anomalie o se vengono rilevate anomalie non bloccanti (segnalazioni), in caso contrario assumerà colore ROSSO.
- Indietro per tornare alla fase precedente.
	- per passare alla fase successiva. In questo caso i dati compilati NON verranno salvati.

<span id="page-35-0"></span>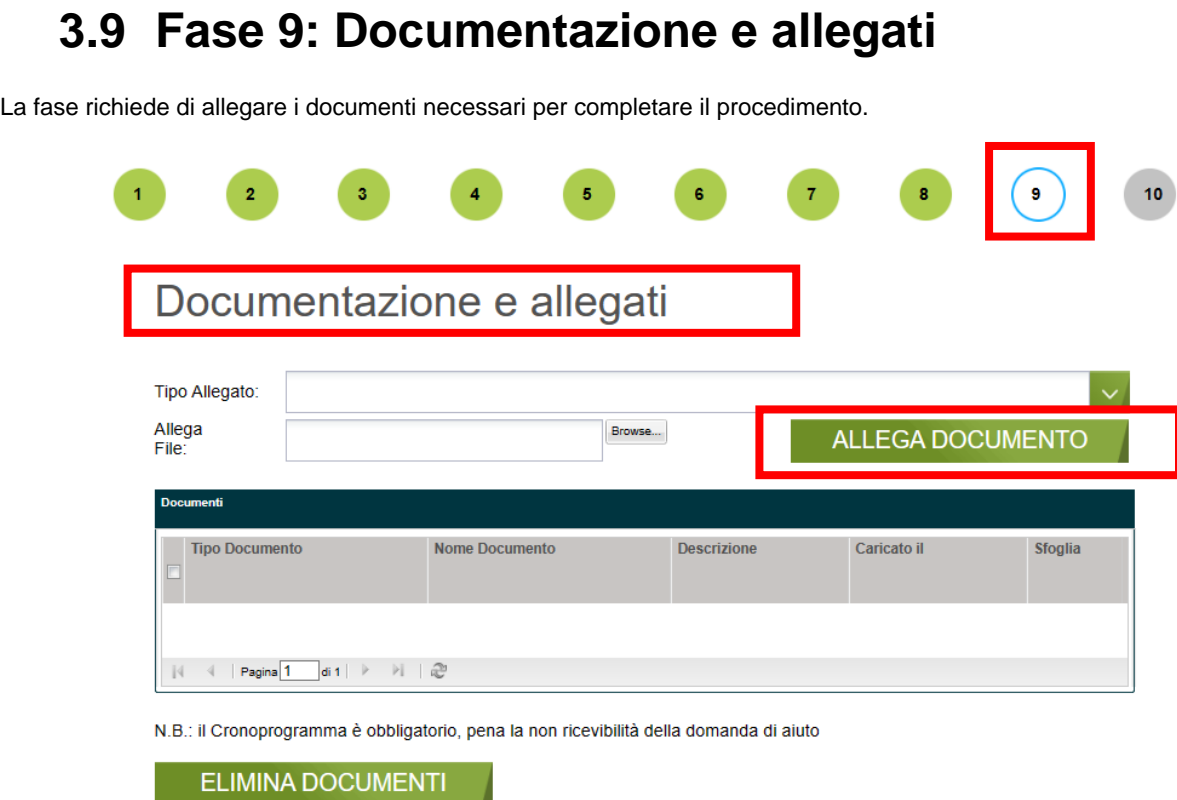

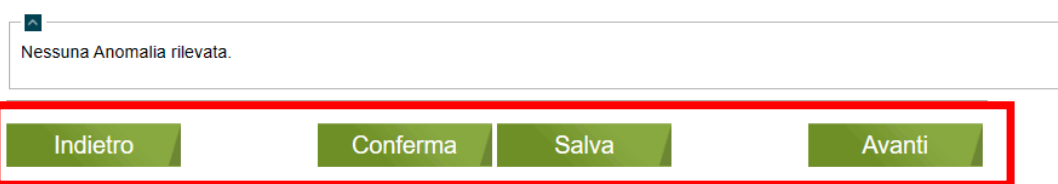

**Figura 36 Fase 9– Documentazione e allegati**

<span id="page-35-1"></span>Per allegare i documenti è necessario selezionare il "*Tipo allegato*" tra quelli proposti, selezionare il file cliccando su

e concludere l'upload cliccando ALLEGA DOCUMENTO Browse...

Sarà sempre possibile eliminare un documento allegato selezionandolo nella tabella "**Documenti**" e cliccando su **ELIMINA DOCUMENTI** .

SI RICORDA CHE è obbligatorio l'upload del *Cronoprogramma*.

Completare la fase cliccando su:

- per salvare e convalidare tutti i dati visionati. In questo caso il pallogramma della fase assumerà colore VERDE se non ci sono anomalie o se vengono rilevate anomalie non bloccanti (segnalazioni), in caso contrario assumerà colore ROSSO.
- Salva per salvare "in bozza" e senza confermare i dati inseriti. In questo caso il pallogramma della fase assumerà colore GIALLO, se non ci sono anomalie o se vengono rilevate anomalie non bloccanti (segnalazioni), in caso contrario assumerà colore ROSSO.
	- **Avanti** per passare alla fase successiva. In questo caso i dati compilati NON verranno salvati.

# <span id="page-36-0"></span>**3.10Fase 3: Chiusura e firma** Fase conclusiva della presentazione della domanda.  $\overline{\mathbf{5}}$ G  $\pmb{8}$ Chiusura e firma Stampa di prova Non ci sono segnalazioni. **CHIUDI PROCEDIMENTO** Indietro **Figura 37 Fase 10 – Chiusura e firma** Cliccare su CHIUDI PROCEDIMENTO per avviare la procedura.

<span id="page-36-1"></span>**ATTENZIONE:** in caso di rilevazione di errori (anomalie bloccanti) il sistema non consentirà la chiusura fino alla loro risoluzione.

**ATTENZIONE:** Una volta chiuso il procedimento non sarà più possibile modificarlo.

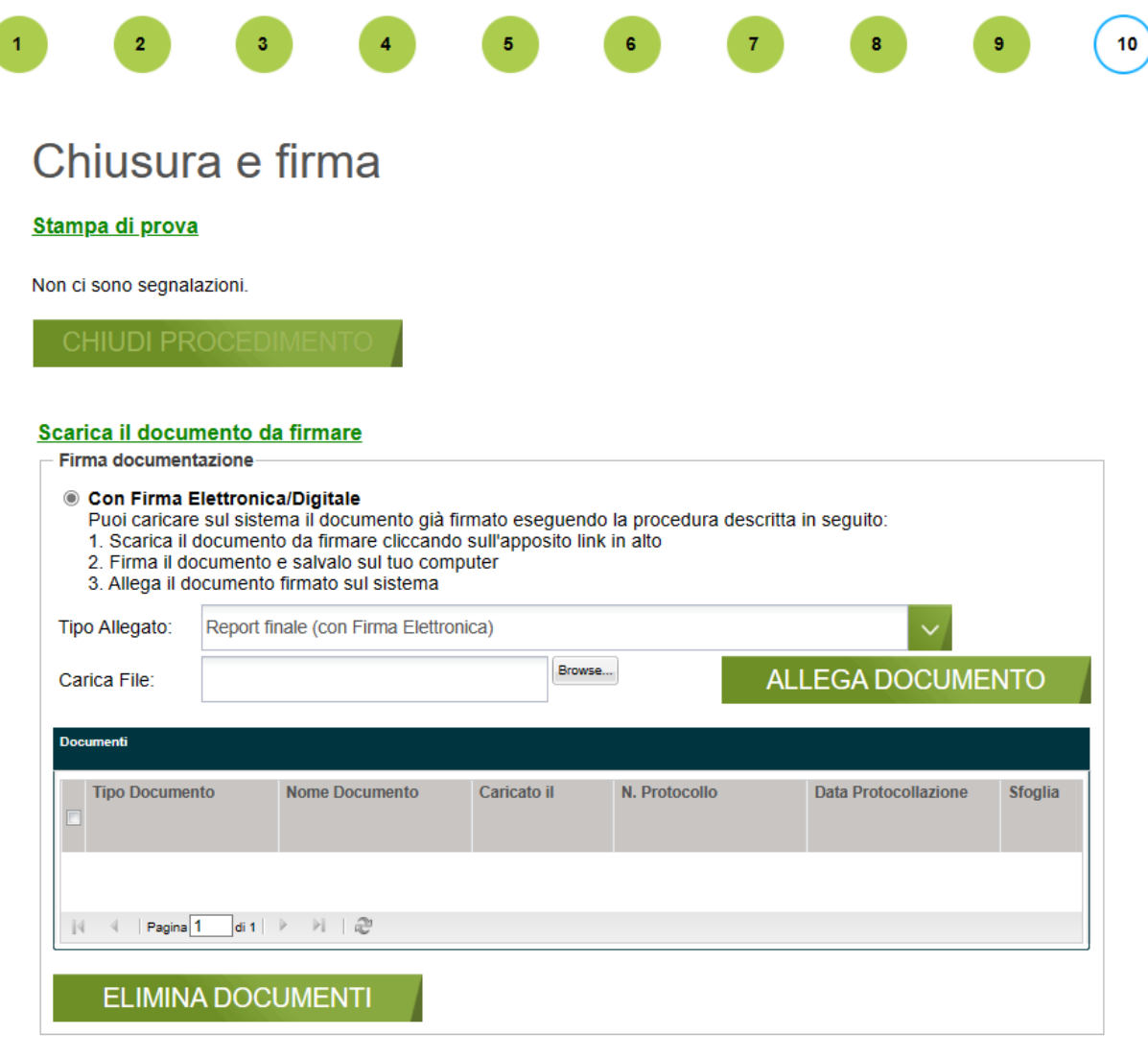

Indietro

Salva

## **Figura 38 Fase 10 – Chiusura procedimento e generazione report**

<span id="page-37-0"></span>Cliccare su **Scarica il documento da firmare** per effettuare il download della domanda che dovrà essere firmata dal soggetto indicato in fase 1 e ricaricata a sistema.

Il sistema richiede preseleziona la modalità di firma della documentazione:

**ATTENZIONE:** Il soggetto firmatario dovrà essere quello indicato nella Fase 1.

## Chiusura e firma

## Stampa di prova

Non ci sono segnalazioni.

### Scarica il documento da firmare

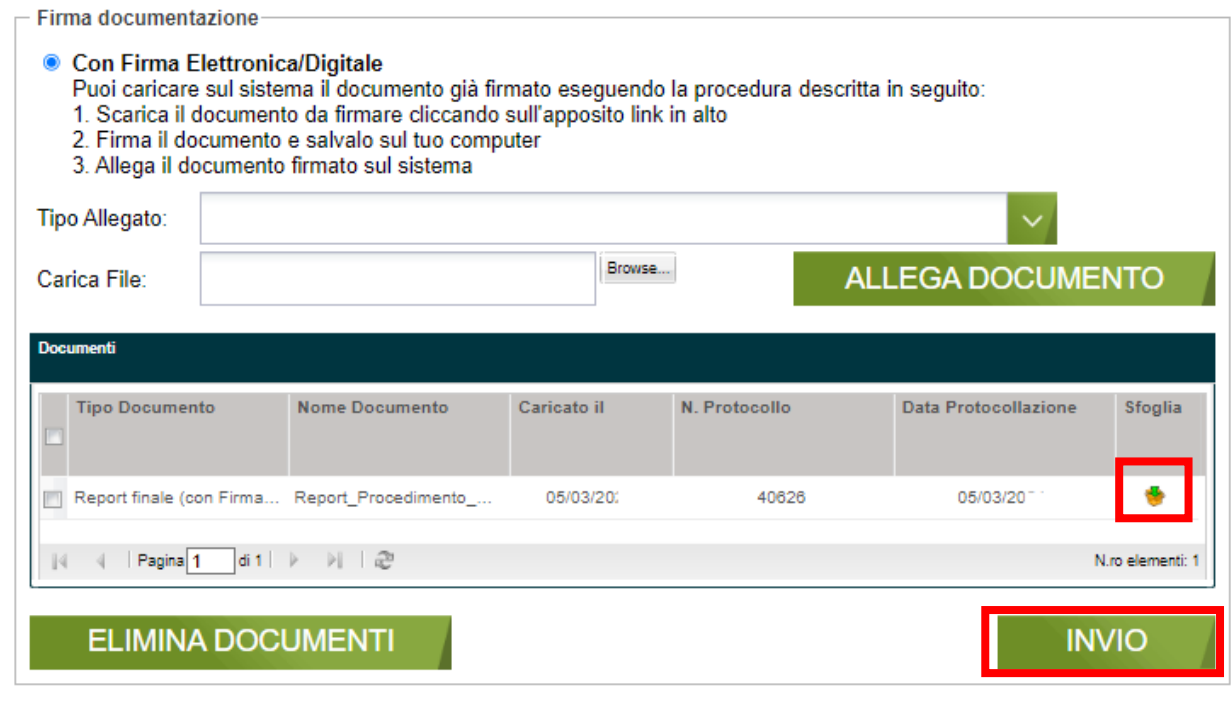

Indietro

**Salva** 

**Figura 39 Fase 10 – Documenti caricati e invio della domanda**

<span id="page-38-0"></span>Cliccando su è possibile effettuare il download dei documenti già precedentemente caricati a sistema.

Una volta caricata la documentazione prevista sarà necessario procedere con la validazione della domanda cliccando

sul bottone **INVIO** generato dal sistema al termine dell'upload.

Solo a questo punto la domanda risulta validata.

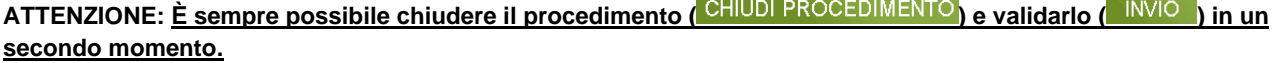